# <span id="page-0-1"></span>**Manual do Usuário - Projetor Dell™ 2100MP**

As informações contidas neste documento foram encaminhadas pelo fornecedor do referido aparelho sem a verificação independente da Dell e estão sujeitas aos seguintes [termos e condições](#page-0-0)

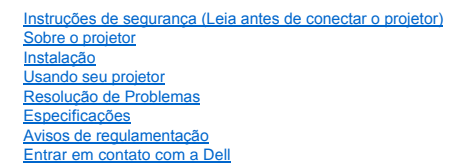

# **Notas, Avisos e Precauções**

**A NOTA:**UMA NOTA indica uma informação importante que pode ajudar na melhor utilização de seu projetor.

**AVISO:**UM AVISO informa sobre o dano potencial para o aparelho e diz como evitar o problema.

**PRECAUÇÃO: A PRECAUÇÃO indica um dano potencial para o aparelho, lesão pessoal ou morte.** 

**As informações contidas neste documento estão sujeitas a alterações sem prévio aviso. ©2003 Coretronic Corporation. ©2003 Dell Computer Corporation. Todos os direitos reservados.** 

A reprodução sob qualquer forma sem a permissão expressa da Dell Computer Corporation é estritamente proibida.

As marcas comerciais usadas neste texto: *Dell* e o logo *DELL* são marcas comerciais da Dell Computer Corporation; *DLP* e *Texas Instruments* são marcas comerciais da Texas Instruments Corporation; *Microsoft* e *Windows* são marcas comerciais registradas da Microsoft Corporation. *Macintosh* é uma marca comercial registrada da Apple Computer, Inc.

Outras marcas e nomes comerciais podem ser usados neste documento fazendo referência às entidades detentoras das marcas e nomes dos seus produtos. A Dell Computer Corporation se isenta de qualquer interesse em propriedade de marcas e nomes comerciais que não pertençam à própria empresa .

#### <span id="page-0-0"></span>**Termos e Condições**

As informações contidas neste documento, incluindo todas as instruções, precauções, aprovações regulamentares e certificados foram encaminhadas a Dell pelo fabricante e não foram verificadas independentemente ou testadas pela Dell. A Dell não se responsabiliza por danos causados por falha no cumprimento destas instruções.

Todas as declarações ou reivindicações sobre propriedades, capacidades, velocidades ou qualificações das partes referidas neste documento foram feitas<br>pelo fabricante e não pela Dell. A Dell nega possuir qualquer conhecime desta natureza.

**Fevereiro 2003 Rev. A00**

# <span id="page-1-0"></span>**Sobre o seu projetor: Projetor Dell™ 2100MP**

- [Características](#page-1-1) [Equipamento](#page-1-2) [Unidade Principal](#page-2-0)
- [Painel de Controle](#page-2-1)
- ٥ [Portas de Conexão](#page-3-0) ۵ **Trole Remoto**
- 

### <span id="page-1-1"></span>**Características**

- Tecnologia DLP™ Texas Instrument chip individual de 0,55"
- High contrast, double data rate (DDR) digital micromirro device.
- Píxels realmente endereçáveis SVGA, 800 x 600
- $\Box$  Design compacto leve de 4,0 lbs (1,81 kgs)
- 1000 ANSI lumens brilho(Max), 900 ANSI lumens brilho (Média)
- Auto imagem redimensionável para 800 x 600 tela cheia com compatibilidade de compressão em escala para SXGA, XGA, SVGA, VGA e MAC.
- Modos de vídeo pré-definidos para otimização da imagem
- Auto-diagnóstico para solução de problemas de vídeo
- Avançado hardware de imagens em movimento adaptável a ativação 3:2 e 2:2 sem entrelaçamento de imagens
- Lâmpada P-VIP de 150 Watts, substituível pelo usuário
- Compatibilidade com os computadores Macintosh®
- Compatibilidade com NTSC, NTSC4.43, PAL, PAL-M, PAL-N, SECAM e HDTV (1080i, 720P, 576P, 480i/P)
- Controle remoto multi-funções
- Cabo D-Sub de 15 pinos para conectividade de vídeo analógico
- Compatibilidade com TV de alta definição
- OSD amigável multilíngue
- Correção Eletrônica Avançada de Distorção.
- Painel de controle amigável com luz de fundo
- Embalagem para transporte incluída

### <span id="page-1-2"></span>**Equipamento**

Seu projetor é acompanhado de todos os itens mostrados abaixo. Certifique-se de que você recebeu todos os itens e [entre em contato com a Dell](file:///C:/data/Acc/s58234/bp/contact.htm) caso esteja faltando algum.

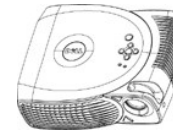

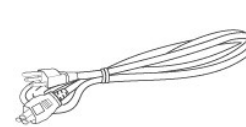

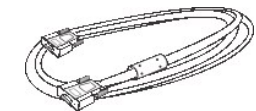

**Unidade principal Cabo de Alimentação Cabo VGA (D-sub para D-sub)** 

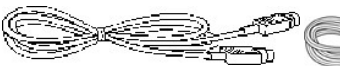

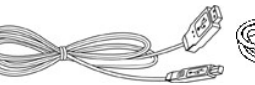

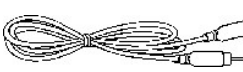

**Cabo deS-Vídeo Cabo USB**

**Cabo de Vídeo Composto**

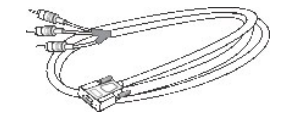

**D-sub para cabo YPbPr** 

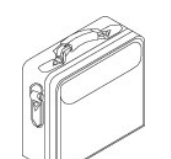

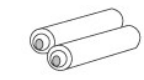

**Bolsa de transporte Pilhas (2)**

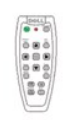

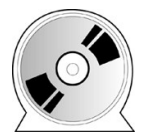

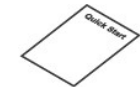

<span id="page-2-2"></span>**Controle Remoto**

*Manual do usuário do projetor Dell 2100MP* 

*Guia de inicialização rápida do projetor Dell 2100MP* 

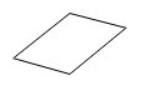

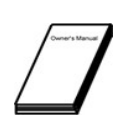

*projetor Dell 2100MP* **Manual do Proprietário**

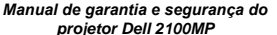

<span id="page-2-0"></span>**Unidade Principal**

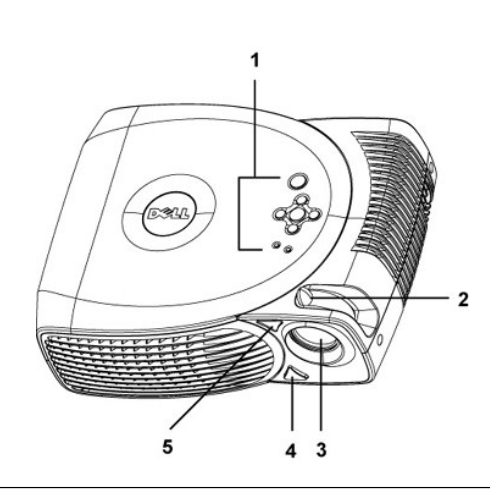

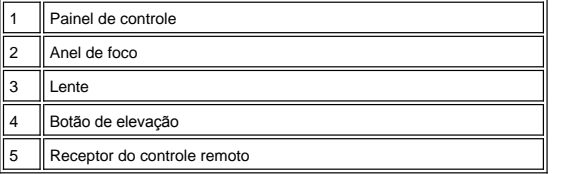

<span id="page-2-1"></span>**Painel de Controle**

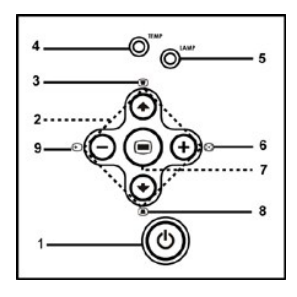

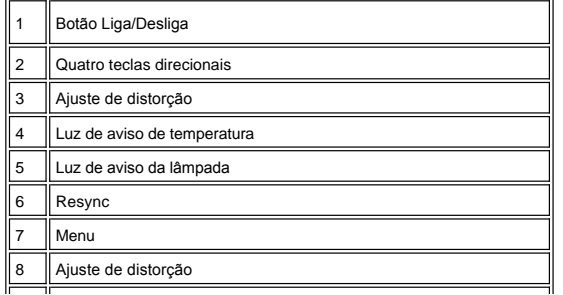

<span id="page-3-2"></span><span id="page-3-0"></span>**Portas de conexão**

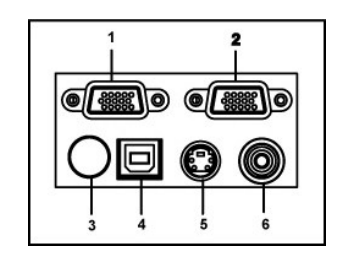

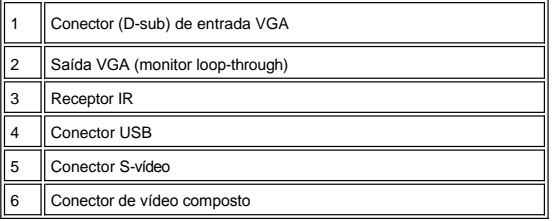

<span id="page-3-1"></span>**Controle Remoto**

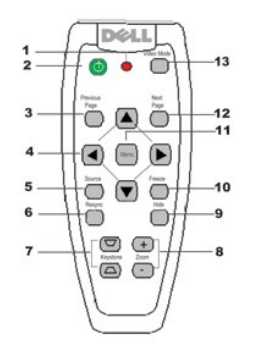

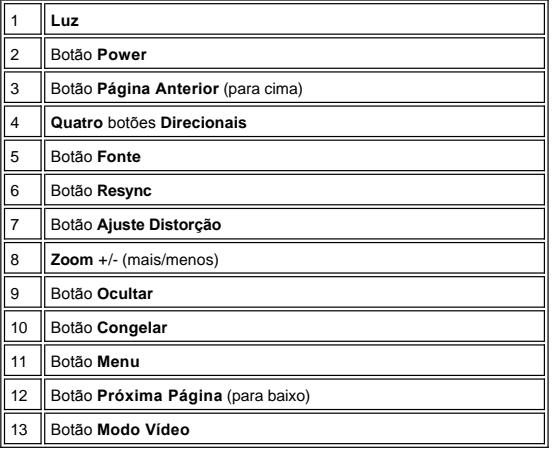

 $\perp$ 

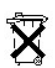

**Descarte da Pilha:**O controle remoto do projetor usa pilhas de Zinco-Manganês. Se for necessário substituir as pilhas, consulte a *guia de inicialização rápida do projetor Dell 2100MP*.

Não descarte as pilhas usadas junto com o seu lixo doméstico. Entre em contacto com o serviço de coleta de lixo para ser informado sobre o endereço do depósito de pilhas mais próximo.

# <span id="page-5-0"></span>[Voltar à página de índice](file:///C:/data/Acc/s58234/bp/index.htm)

# **Contactando a Dell**

# **Para contactar a Dell por meios eletrônicos, você pode acessar os seguintes sites na Web:**

- <sup>l</sup> www.dell.com
- 1 support.dell.com (technical support)
- <sup>l</sup> premiersupport.dell.com (suporte técnico para clientes das áreas educacionais, governamentais, e médios e grandes clientes empresariais, incluindo clientes Premier, Platinum e Gold)

Para endereços de sites específicos para seu país, encontre a seção apropriada para o país na tabela abaixo.

NOTA: Números de ligações gratuitas são para uso dentro do país para os quais estejam listados.

Quando você precisar entrar em contacto com a Dell, use os endereços de e-mail, números de telefone e códigos fornecidos na tabela a seguir. Se você precisar de ajuda para determinar quais códigos usar, entre em contacto com a telefonista local ou internacional.

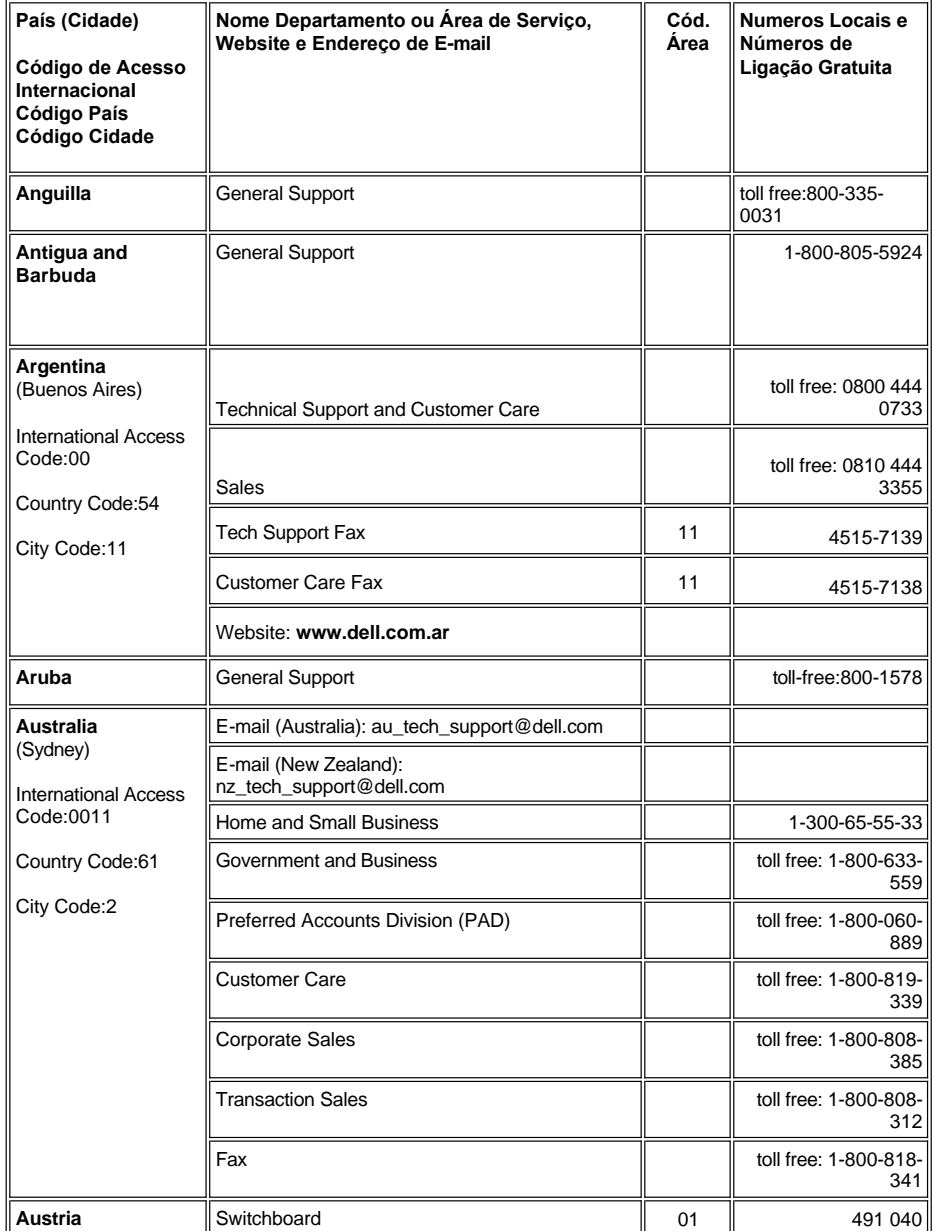

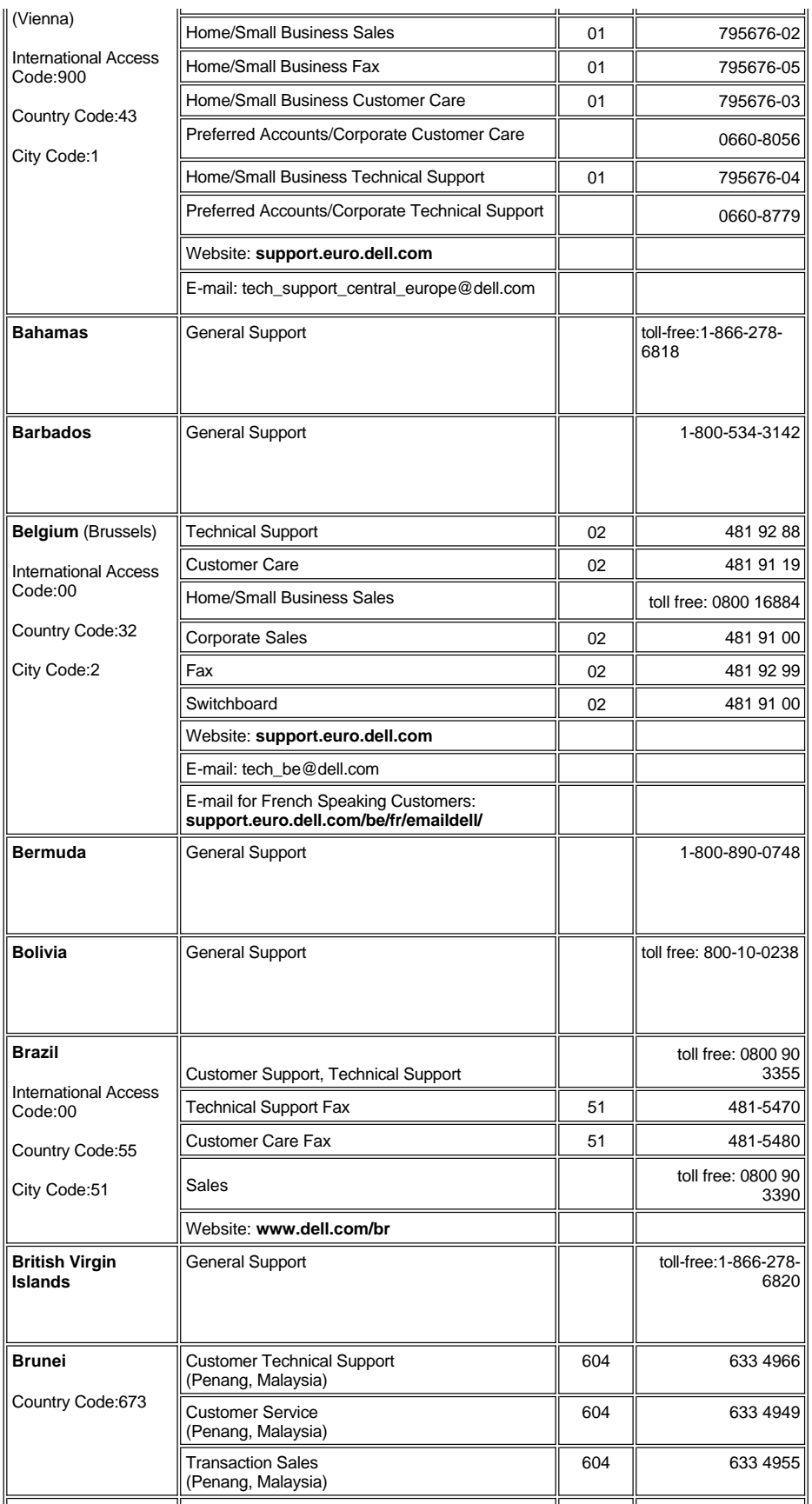

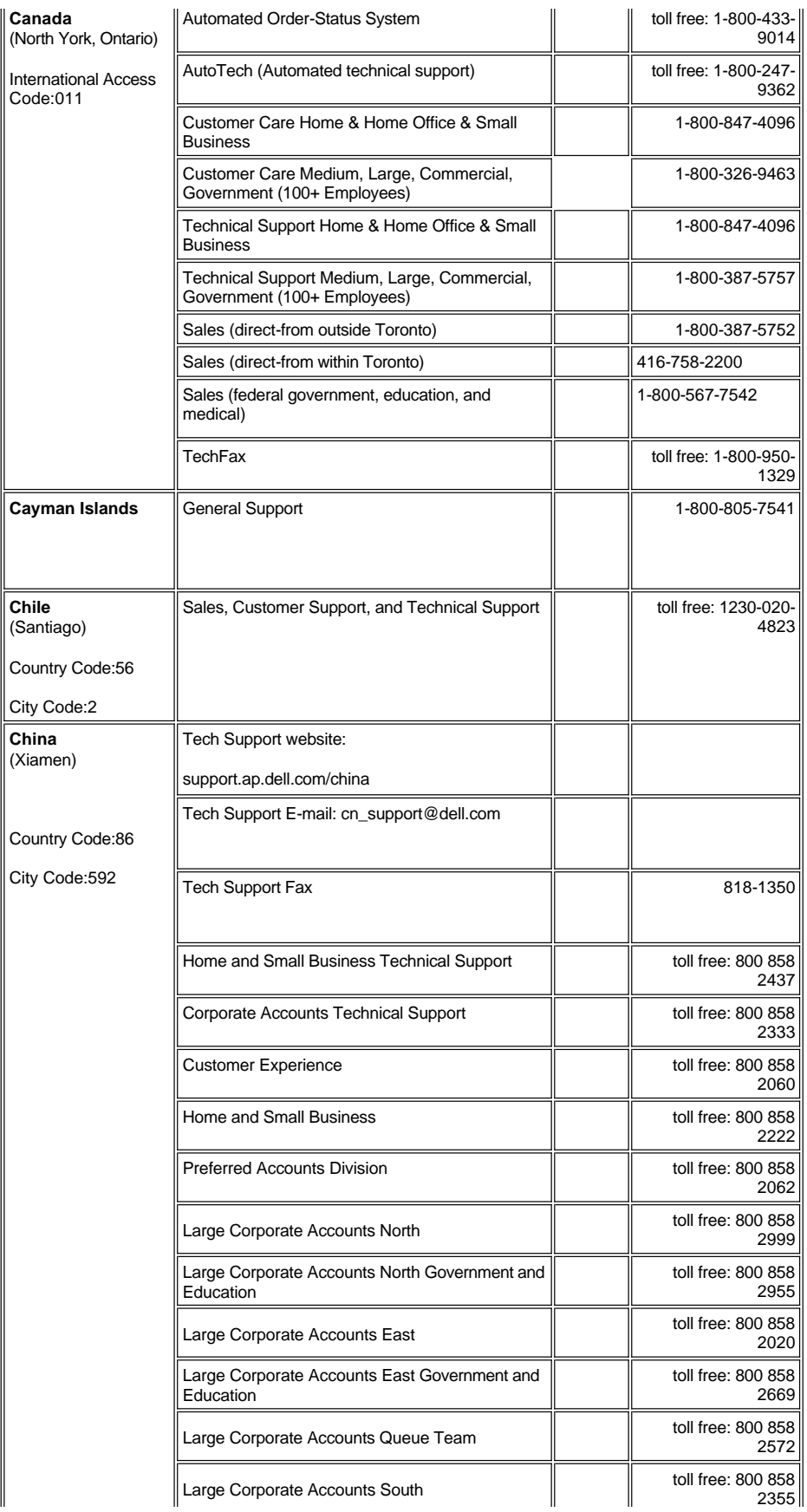

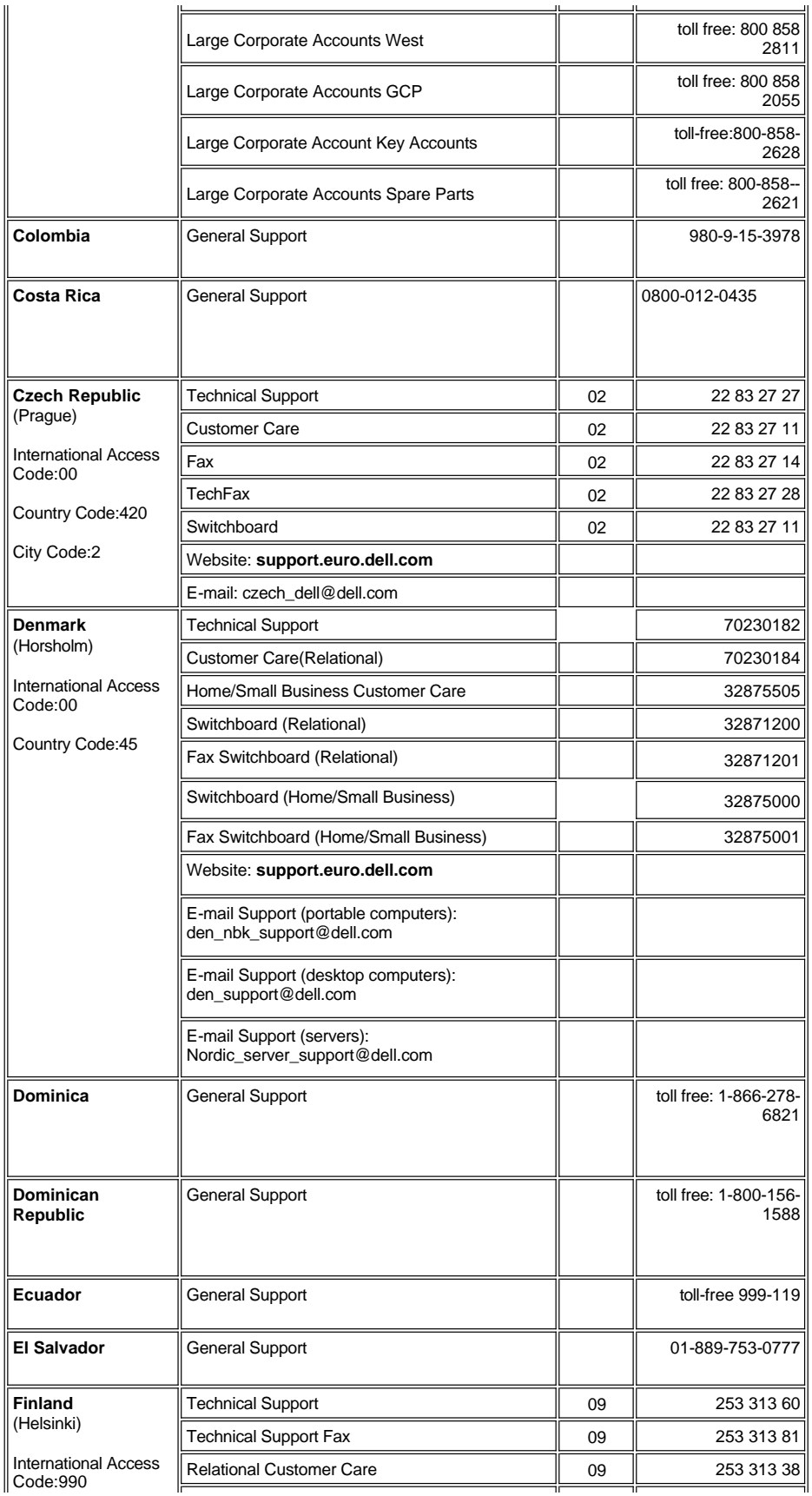

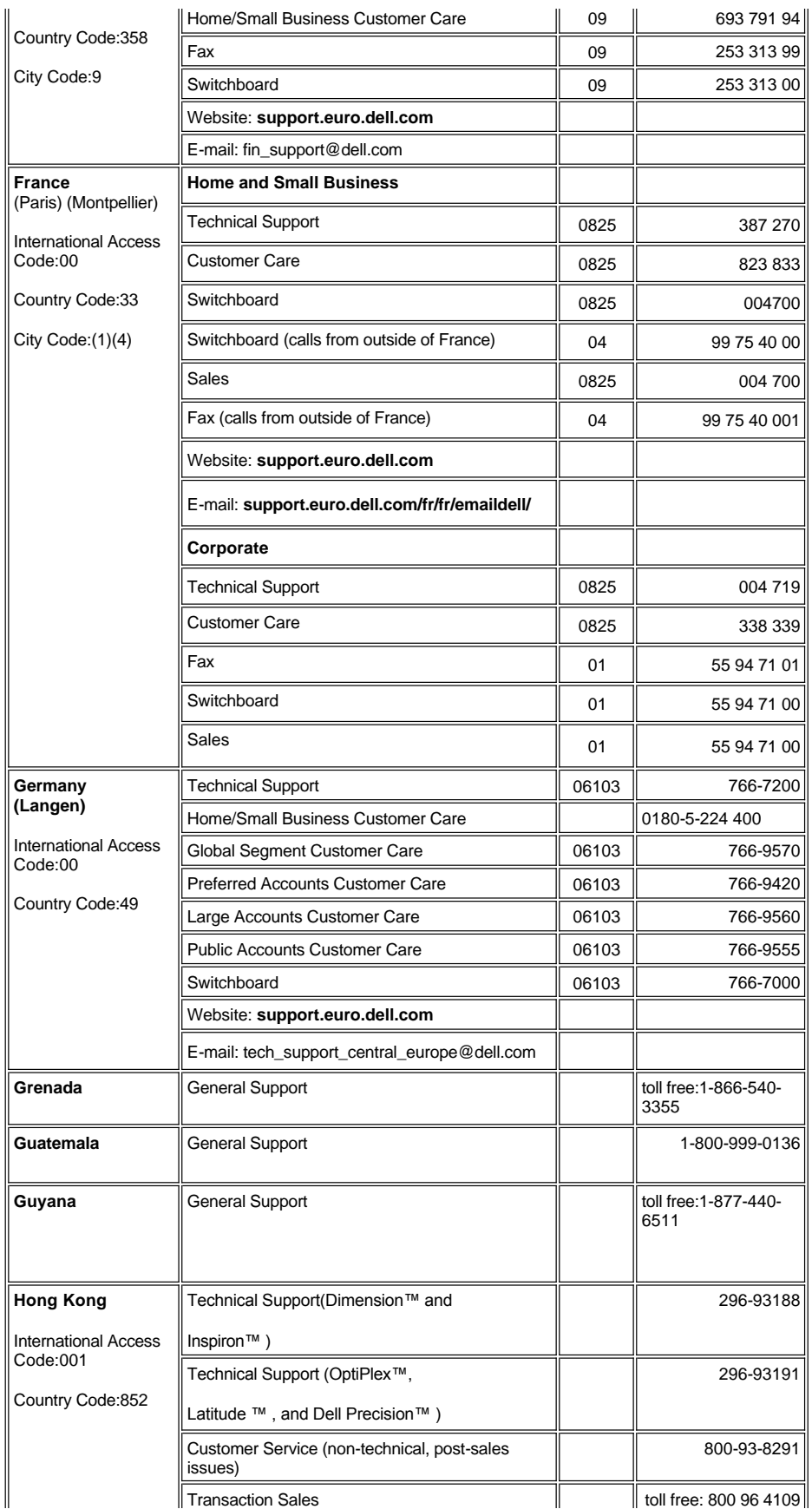

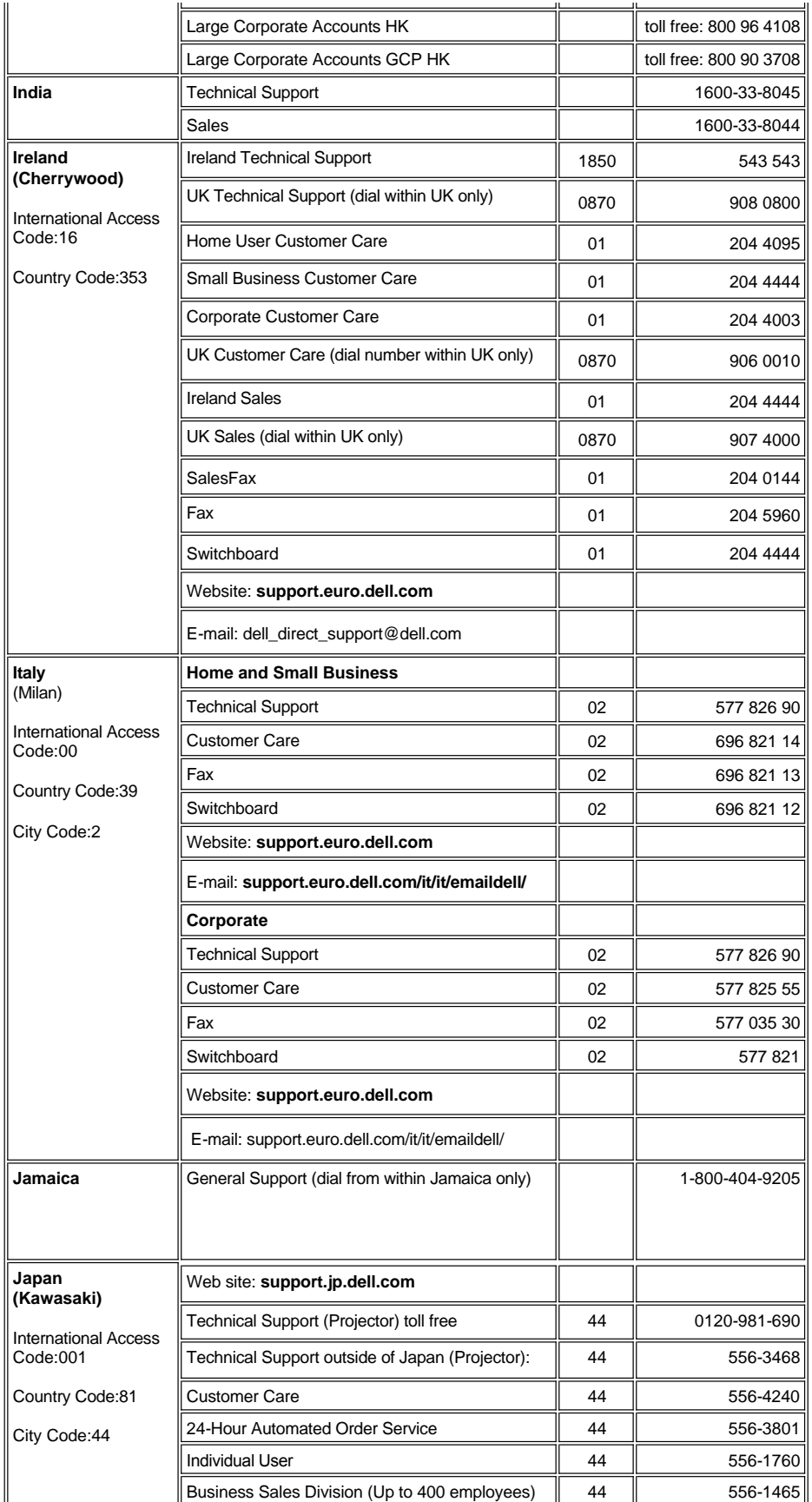

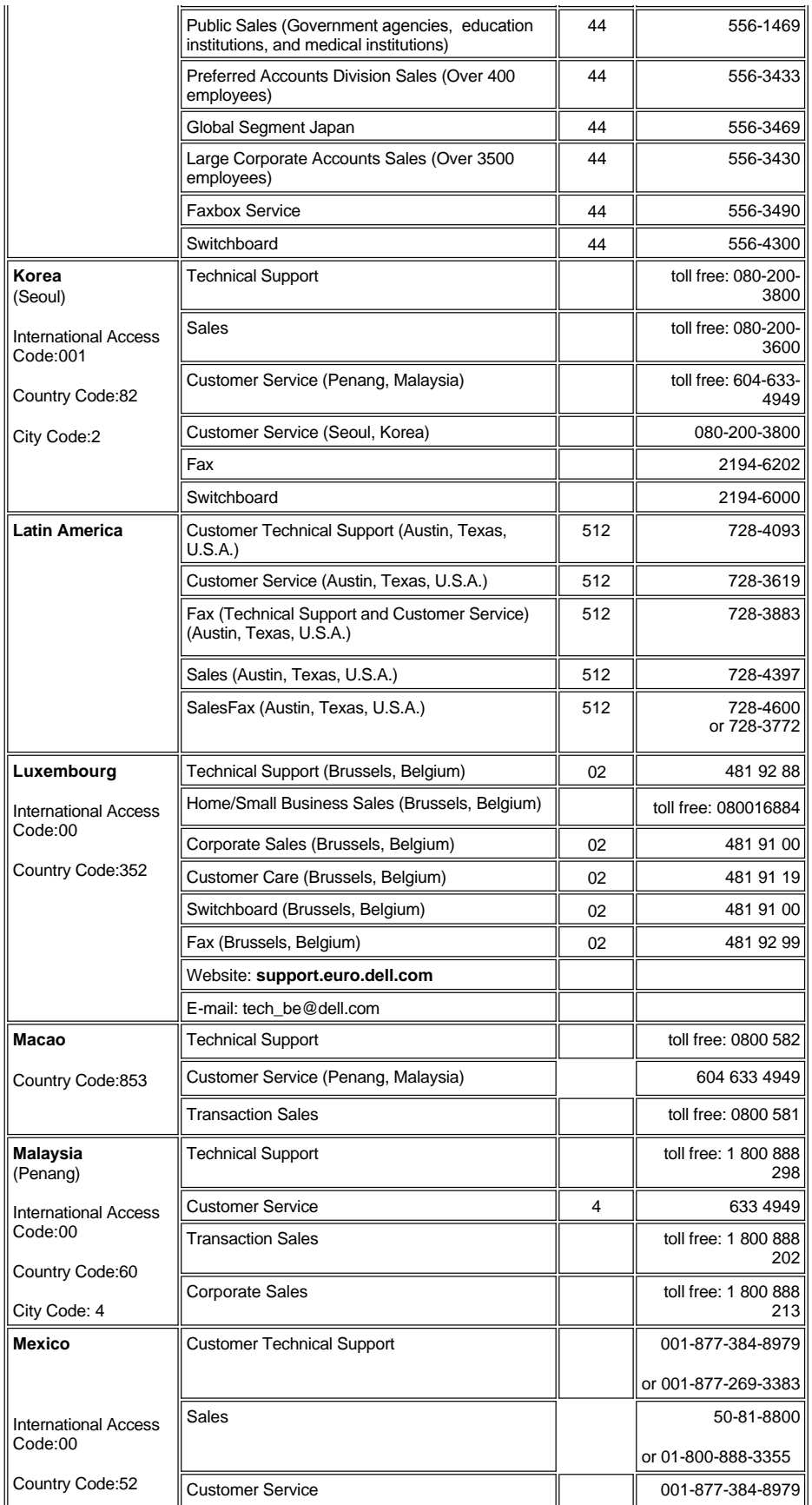

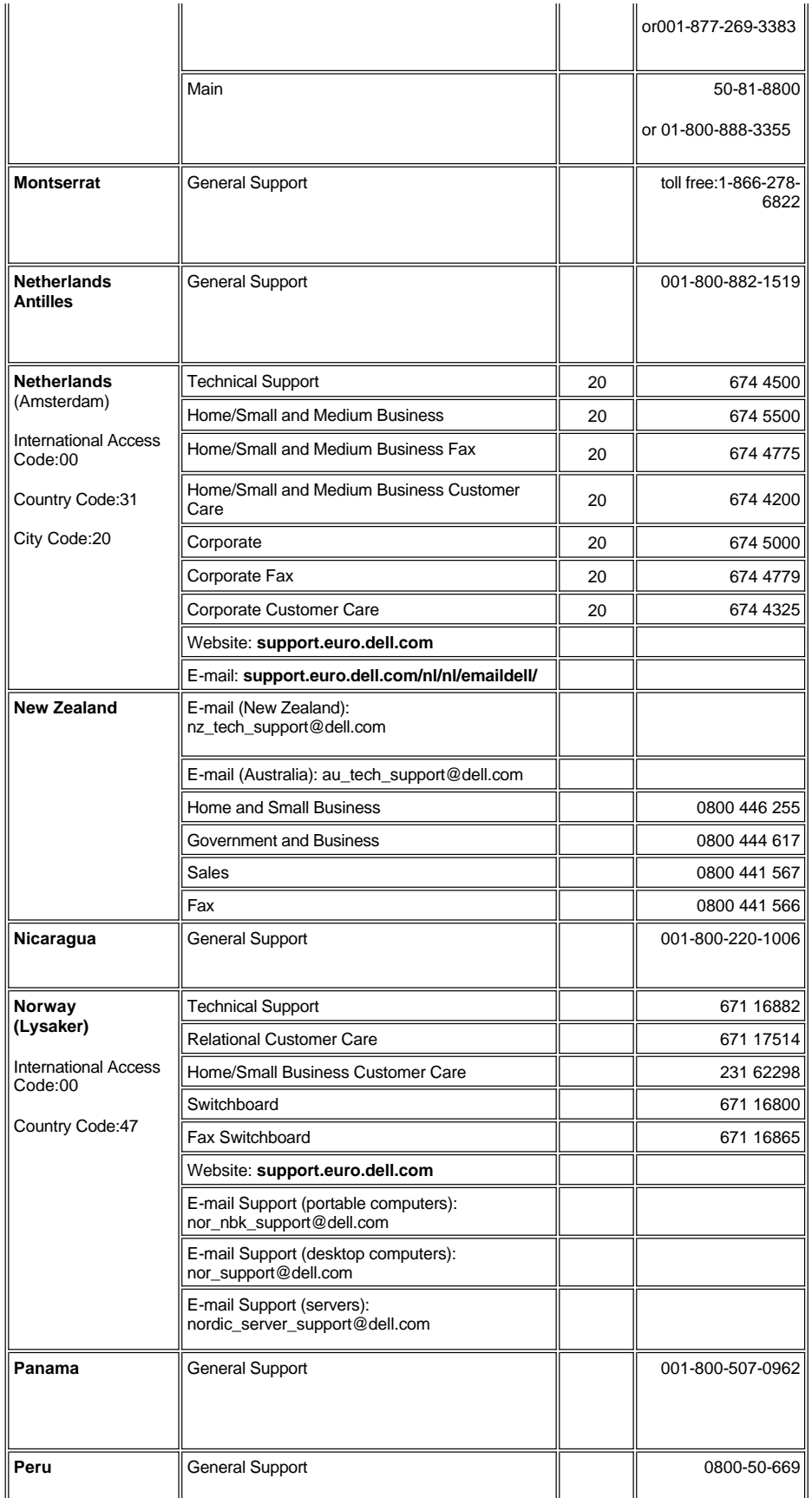

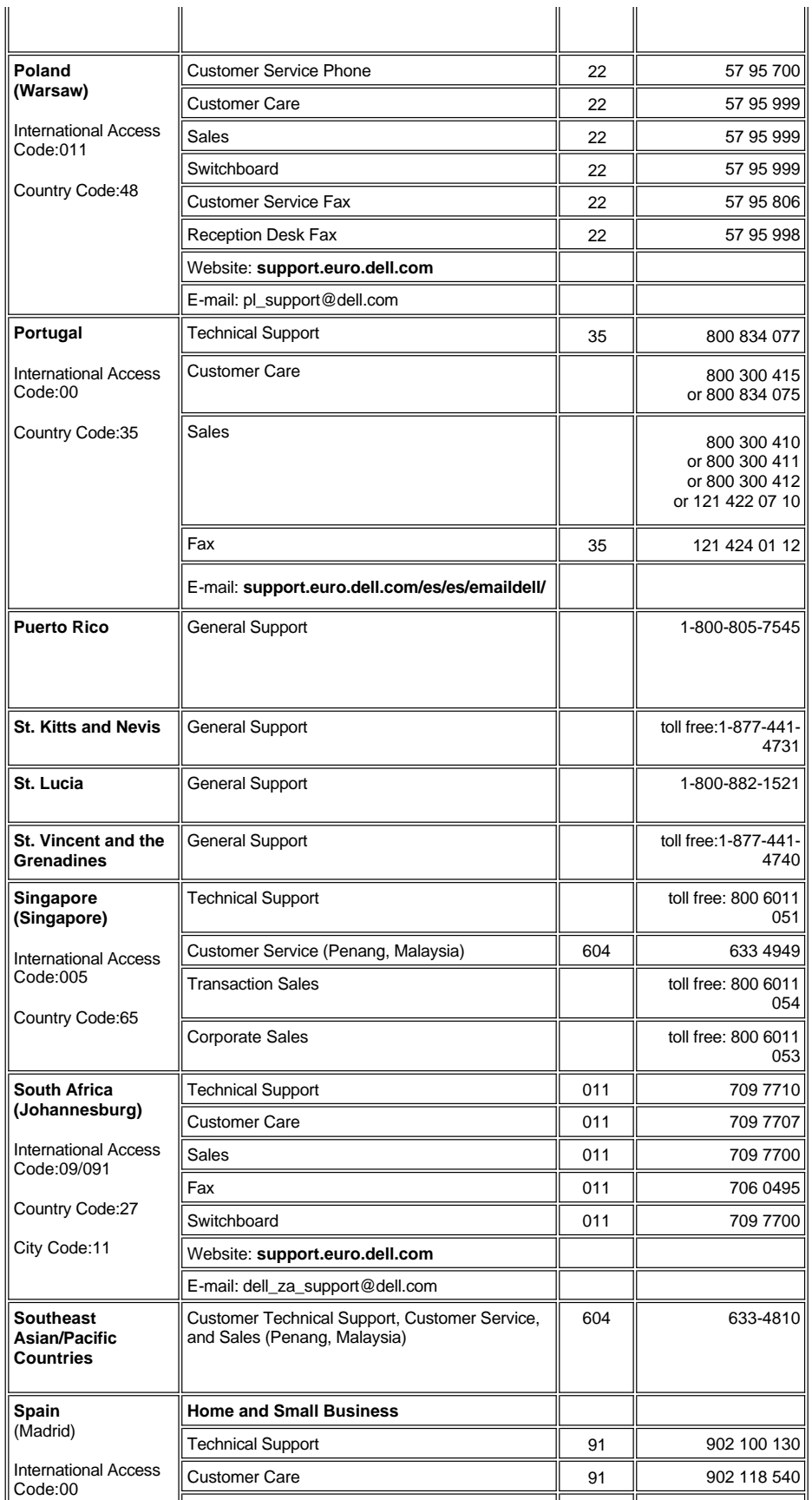

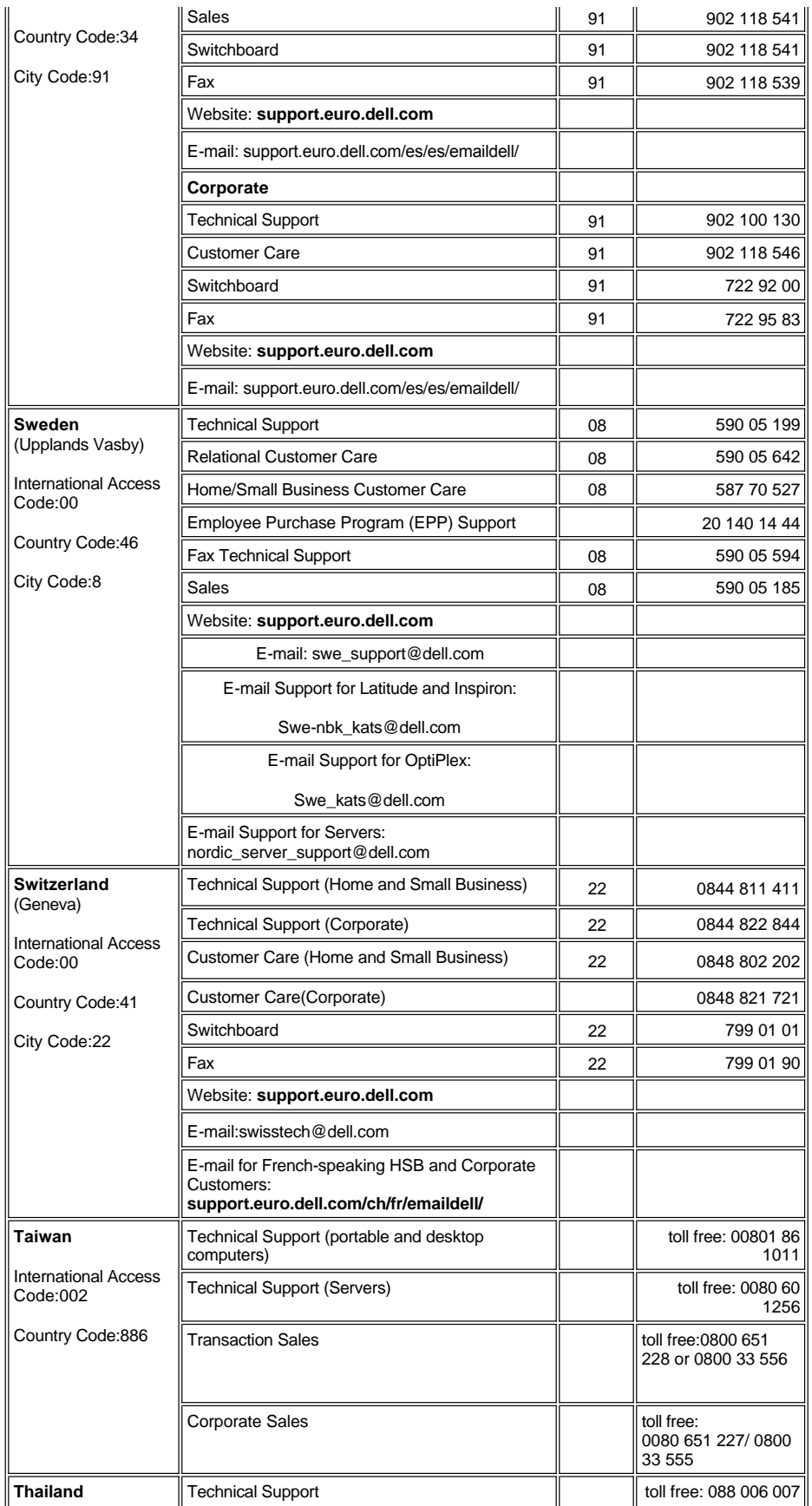

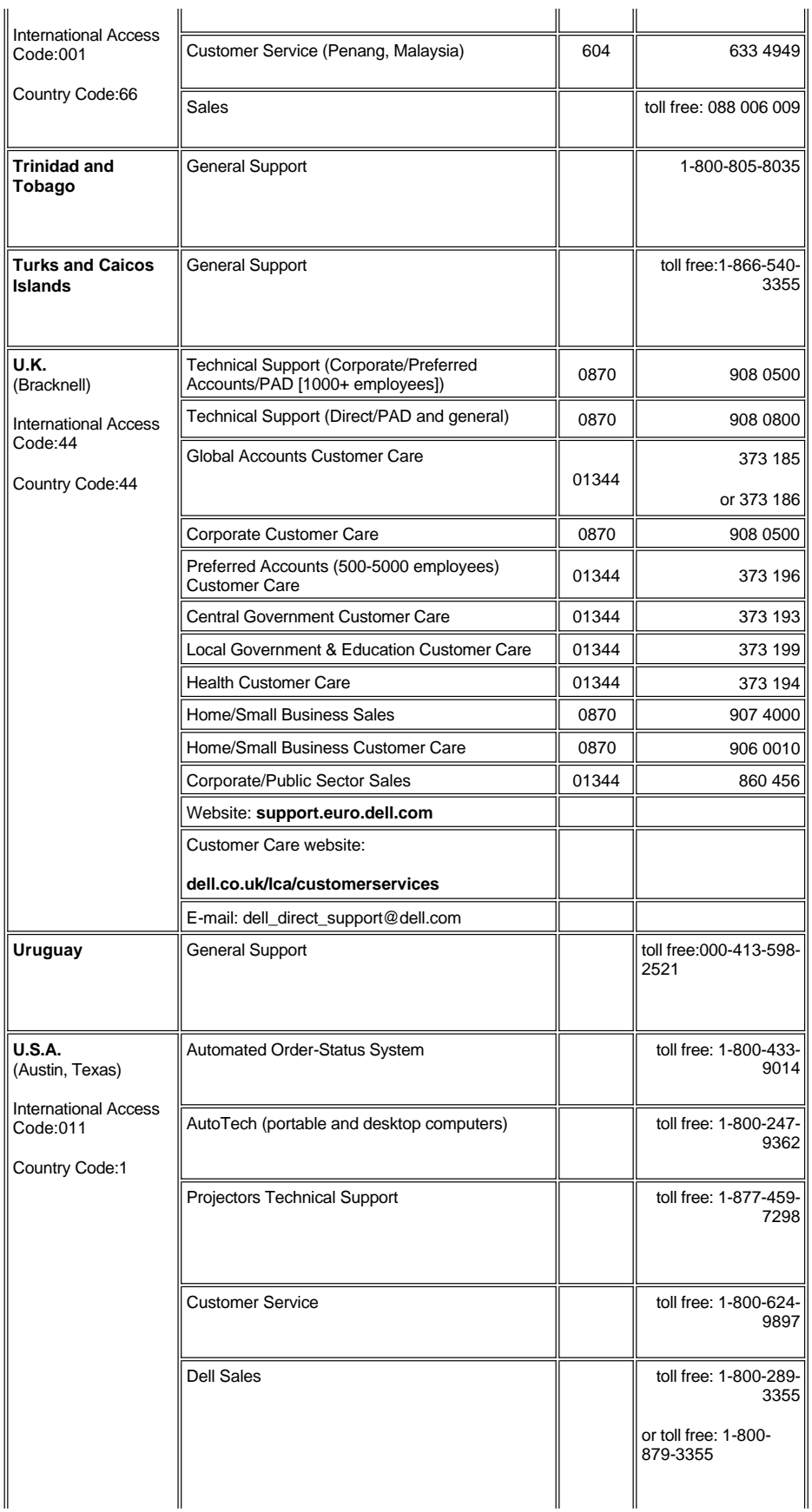

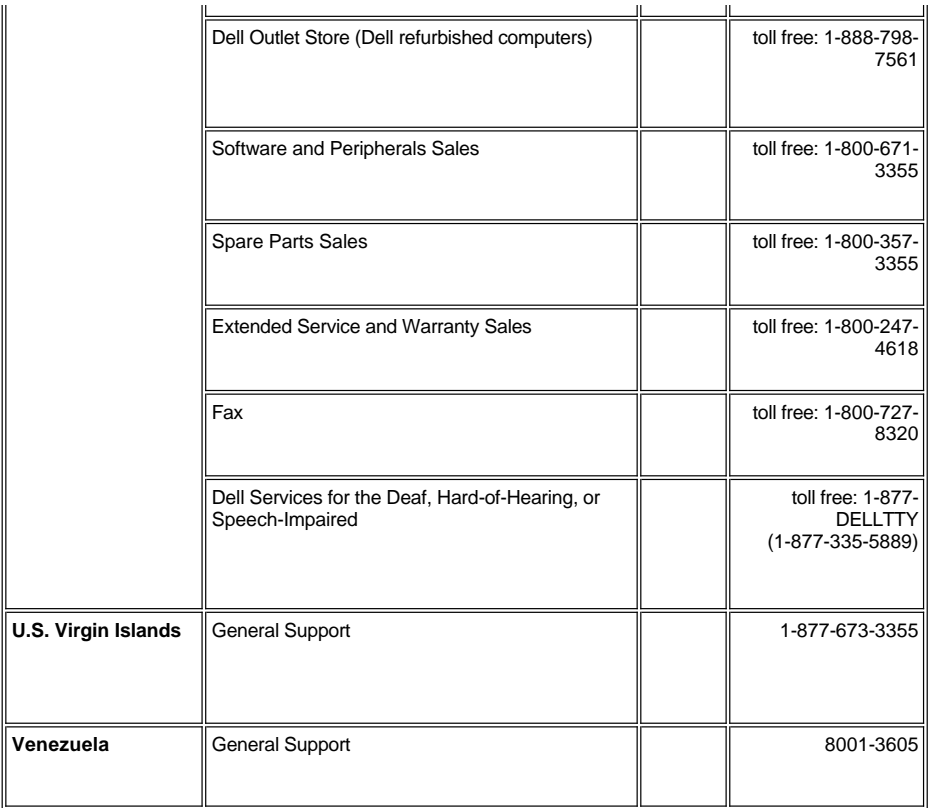

[Voltar à página de índice](file:///C:/data/Acc/s58234/bp/index.htm)

# <span id="page-17-0"></span>**Instalação: Projetor Dell™ 2100MP**

[Conectando o Projetor](#page-17-1) [Ativar/Desativar a Projeção](#page-18-0) [Ajustando a Imagem Projetada](#page-19-0) [Substituindo a Lâmpada](#page-20-0)

<span id="page-17-1"></span>**Conectando o Projetor**

**A. Ao Computador**

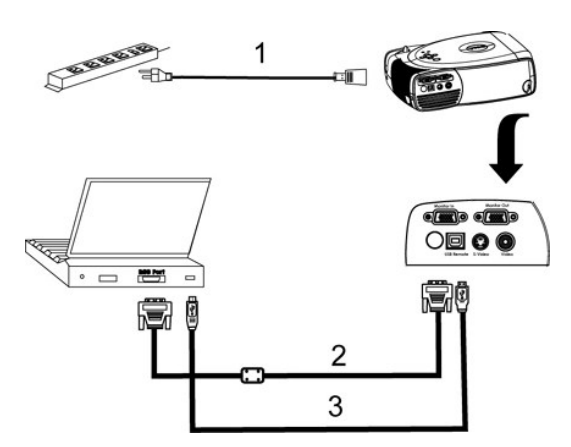

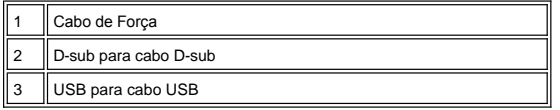

**B. Ao DVD Player:** Existem 3 métodos possíveis de conectar a um DVD player.

**1. Conectar com cabo componente:**

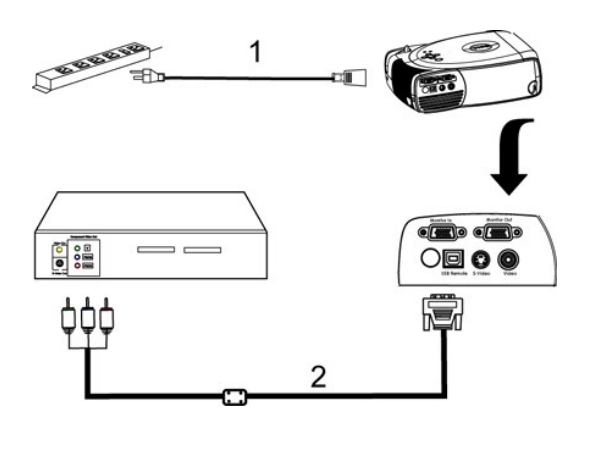

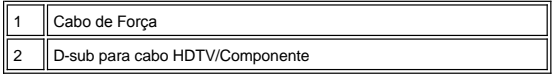

**2. Conectar com cabo S-vídeo:**

<span id="page-18-1"></span>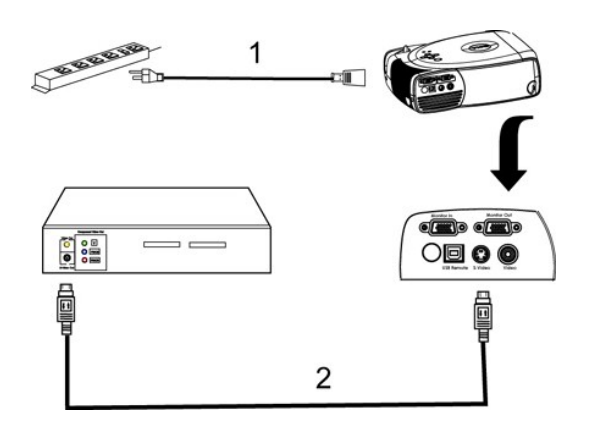

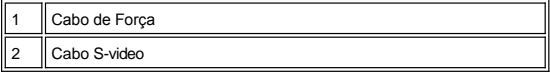

**3. Conectar com cabo composto:**

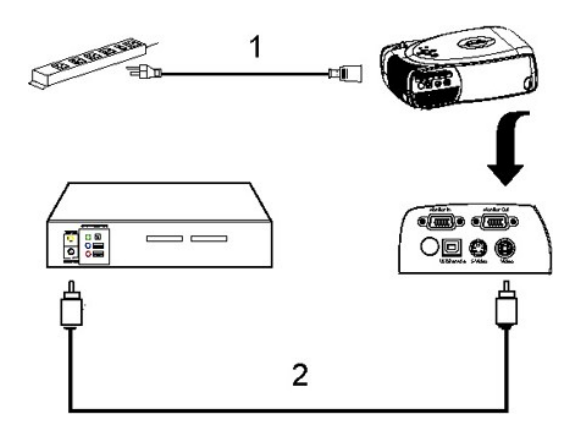

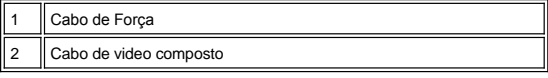

### <span id="page-18-0"></span>**Ativar/Desativar a Projeção**

Ativando o Projetor:

**NOTA:** Ligue o projetor antes de conectá-lo à fonte.

- 1. Remova a tampa das lentes.
- 2. Assegure-se de que o cabo de força e o(s) cabo(s) apropriado(s) para o sinal estão conectados corretamente. A luz do botão Power (Energia)
- piscará na cor verde.<br>3. Pressione o botão Power (Energia) para ligar o projetor. A logomarca da Dell será exibida por 30 segundos.<br>4. Ligue a fonte (computador, computador portátil, DVD, etc.). O projetor detectará su
- 
- <sup>l</sup> Se a mensagem "Searching for signal.." (Procurando sinal) aparecer na tela, certifique-se de que o(s) cabo(s) para o sinal apropriado esteja
- (m) conectado corretamente. ·<br>□ Se estiver conectando múltiplas fontes para o projetor simultaneamente, pressione o botão **Source** (Fonte) no <u>controle remoto</u> ou <u>painel de controle</u> para selecionar a fonte desejada.

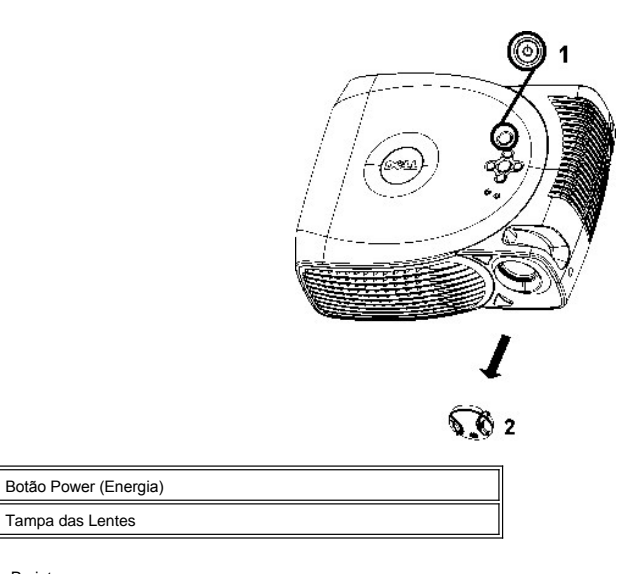

### Desativando o Projetor

NÃO DESCONECTE O PROJETOR ANTES DE DESATIVAR ADEQUADAMENTE O PROJETOR, SEGUINDO OS PASSOS ABAIXO.

- 1. Pressione o botão Power (Energia) para desligar o projetor. A mensagem Power off the lamp? (Desligar a lâmpada?) aparece no OSD.
- 2. Pressione o botão Power (Energia) novamente. Os ventiladores continuarão a operar por 2 minutos.
- 3. Se a luz de **LAMP** aparecer na cor laranja fixa, substitua a lâmpada.
- 4. Se a luz de **TEMP** aparecer na cor laranja fixa, o projetor está superaquecido. O vídeo é desligado automaticamente. Tente ligar o vídeo novamente após o resfriamento do projetor. Se o problema persistir, [entre em contato com a Dell](file:///C:/data/Acc/s58234/bp/contact.htm).
- 5. Se a luz de **TEMP** estiver piscando na cor laranja, um ventilador do projetor falhou e o projetor irá desligar automaticamente. Se o problema persistir, [entre em contacto com a Dell.](file:///C:/data/Acc/s58234/bp/contact.htm)
- 6. Desconecte o cabo de força da tomada elétrica e do projetor.
- 7. Ao pressionar o botão Power (Energia) enquanto o projetor estiver sendo usado, a mensagem Power off the lamp? (Desligar a lâmpada?) aparece na tela. Para limpá-la da tela, pressione qualquer botão no painel de controle ou ignore-a e ela desaparecerá após 5 segundos.

### <span id="page-19-0"></span>**Ajustando a Imagem Projetada**

Ajustando a Altura do Projetor

Para elevar o projetor:

- 1. Pressione o botão elevador.
- 2. Levante o projetor para o ângulo de exibição desejado, e depois solte o botão para fixar o pé elevador na posição.
- 3. Use a roda de ajuste de inclinação para um ajuste mais preciso do ângulo de exibição.

Para abaixar o projetor:

- 
- 1. Pressione o botão elevador. 2. Abaixe o projetor e depois solte o botão para fixar o pé elevador na posição.

Nota: Para evitar danos ao projetor, certifique-se que o pé elevador esteja completamente recolhido antes de colocar o projetor na embalagem de transporte.

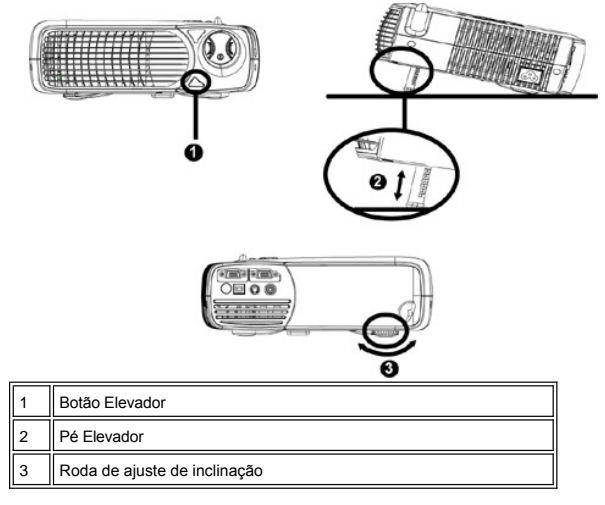

### <span id="page-20-1"></span>**Ajustando o Foco do Projetor**

Gire o anel de foco até que a imagem esteja nítida. O projetor focalizará a distâncias de 4,0 pés a 39,4 pés (1,2m a 12m).

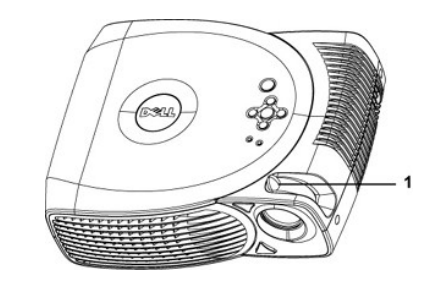

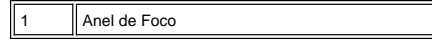

# **Ajustando o Tamanho da Imagem Projetada**

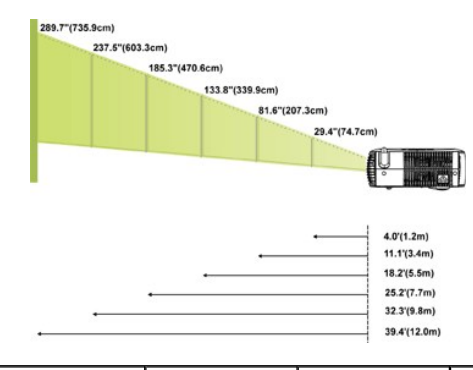

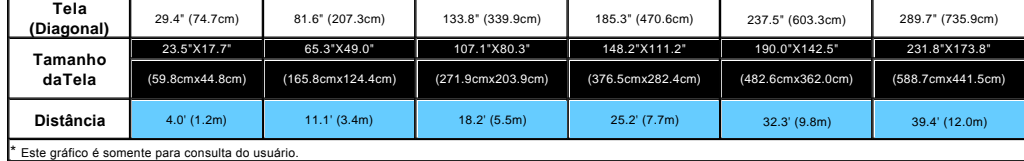

### <span id="page-20-0"></span>**Substituindo a Lâmpada**

Troque a lâmpada seguindo cuidadosamente as instruções abaixo quando aparecer a mensagem na tela "O fim da vida útil da lâmpada está próximo. Substituição sugerida**."(A lâmpada está se aproximando do final de sua vida útil! Substituição**<br>sugerida!) **Se o problema persistir**, <u>contacte a Dell</u>.

**1.** CUIDADO: A lâmpada ficará bastante quente com o uso. Não tente trocar a lâmpada após seu uso até que o projetor esfrie por aproximadamente 30 minutos.

**Procedimento para a Troca de Lâmpada:**

- 1. Desligue o projetor e desconecte o cabo de força.
- 
- 2. Deixe o projetor esfriar por pelo menos 30 minutos. 3. Solte os 2 parafusos que fixam a tampa da lâmpada e remova a tampa.
- 4. Solte os 3 parafusos que fixam a lâmpada.
- 5. Tire a lâmpada pela base de metal.
- 6. Reverta as etapas de 1 a 5 para instalar a nova lâmpada. 7. Reinstale a lâmpada selecionando o ícone **Lamp Reset** (Reposição da lâmpada) na guia **[Adminstração](file:///C:/data/Acc/s58234/bp/usage.htm#management)** do OSD.
- 8. A Dell pode solicitar que as lâmpadas trocadas sob a vigência da garantia sejam devolvidas. Caso contrário, entre em contato com o serviço de coleta de lixo para obter o endereço do local de depósito mais próximo.

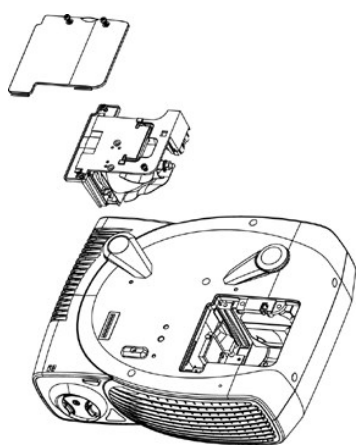

**<u>11</u>** CUIDADO: Não toque na lâmpada em nenhum momento. A lâmpada pode explodir devido a manuseio inadequado, incluindo o toque no vidro da lâmpada.

# <span id="page-22-0"></span>**Regulatory Notices: Dell™ 2100MP Projector**

- [Federal Communications Commission \(FCC\) Notice \(U.S. Only\)](#page-22-1)  $\bullet$
- [FCC Declaration of Conformity](#page-22-2) [CE Declaration of Conformity for a Class B Digital Device](#page-23-0)
- [Canadian Regulatory Information \(Canada Only\)](#page-23-1)
- [EN 55022 Compliance \(Czech Republic Only\)](#page-23-2)
- [VCCI Class 2 Notice \(Japan Only\)](#page-23-3)
- 
- [MIC Notice \(South Korea Only\)](#page-24-0) [Polish Center for Testing and Certification Notice](#page-24-1)
- [NOM Information \(Mexico Only\)](#page-25-0)
- **e** [Regulatory Listing](#page-25-1)

# <span id="page-22-1"></span>**Federal Communications Commission (FCC) Notice (U.S. Only)**

 **NOTICE: This equipment has been tested and found to comply with the limits for a Class B digital device, pursuant to Part 15 of the FCC Rules. These limits are designed to provide reasonable protection against harmful interference in a residential installation. This equipment**  generates, uses, and can radiate radio frequency energy and, if not installed and used in accordance with the instructions, may cause<br>harmful interference to radio communications. However, there is no guarantee that interf **on, the user is encouraged to try to correct the interference by one or more of the following measures:**

- 1 Reorient or relocate receiving antenna.
- <sup>l</sup> Increase the separation between the equipment and receiver.
- Connect the equipment into an outlet on a circuit different from that to which the receiver is connected.
- 1 Consult the dealer or an experienced radio/TV technician for help.

This device complies with Part 15 of the FCC rules. Operation is subject to the following two conditions:

- 1 This device may not cause harmful interference.
- <sup>l</sup> This device must accept any interference received including interference that may cause undesired operation.

**Instructions to Users:** This equipment complies with the requirements of FCC (Federal Communication Commission) equipment provided that the following conditions are met.

- 1. Power cable: Shielded power cable must be used.
- 2. Video inputs: The input signal amplitude must not exceed the specified level.

 $\bullet$  NOTICE: Changes or modifications not expressly approved by the party responsible for compliance could void the user's authority to **operate the equipment.**

### <span id="page-22-2"></span>**FCC Declaration of Conformity**

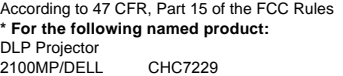

#### **\* Manufactured at:**

### Coretronic Corporation

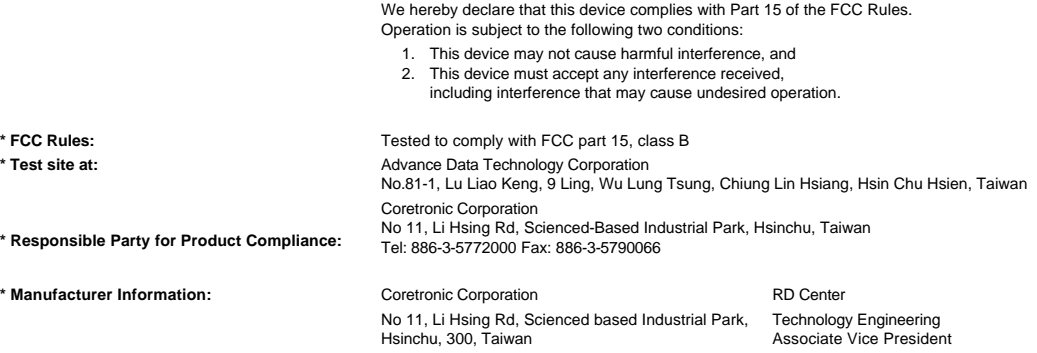

February 28, 2003

Vincent Li

Hsinchu, February 28, 2003 Mr. Vincent Lin

### <span id="page-23-0"></span>**CE Declaration of Conformity for a Class B Digital Device**

Directives to which conformity is declared: EMC Directives 89/336/EEC and Amending Directive 92/31/EEC And Low Voltage Directive 73/23/EEC Standards to which conformity is declared EN55022: 1998; EN55024: 1998; EN60950: 2000; EN61000-3-2: 1995; EN61000-3-3: 1995 Manufacturer's Name: Coretronic Corporation Manufacturer's Address: No 11, Li Hsing Rd, Scienced-Based Industrial Park, Hsinchu, Taiwan

Importer's Address: Dell Products Europe BV

Raheen Industrial Estate, Limerick, Ireland

Type of Equipment: DLP Projector Model Number(s): 2100MP Reference Report Number: Previously Declared Models: I, the undersigned, hereby declare that the equipment specified above conforms to the above Directive(s) and standards.

Hsinchu, Taiwan

rincent di February 28, 2003 Mr. Vincent Lin Material and Security 28, 2003 Mr. Vincent Lin Head of RD Center

### <span id="page-23-1"></span>**Canadian Regulatory Information (Canada Only)**

This digital apparatus does not exceed the Class B limits for radio noise emissions from digital apparatus set out in the Radio Interference Regulations of the Canadian Department of Communications.

Note that Industry Canada regulations provided, that changes or modifications not expressly approved by Dell Computer Corporation could void your authority to operate this equipment.

This Class B digital apparatus meets all requirements of the Canadian Interference-Causing Equipment Regulations.

Cet appareil numerique de la classe B respecte toutes les exigences du Reglement sur le materiel brouilleur du Canada.

# <span id="page-23-2"></span>**EN 55022 Compliance (Czech Republic Only)**

This device belongs to Class B devices as described in EN 55022, unless it is specifically stated that it is a Class A device on the specification label. The following applies to devices in Class A of EN 55022 (radius of protection up to 30 meters). The user of the device is obliged to take all steps necessary to remove sources of interference to telecommunication or other devices.

Pokud není na typovém štitku počítače uvedeno, že spadá do třídy A podle EN 55022, spadá automaticky do třídy B podle EN 55022. Pro zařízení zařazená do třídy A (ochranné pásmo 30m) podle EN 55022 platí následující. Dojde-li k rušení telekomunikačních nebo jinych zařízení, je uživatel povinen provést taková opatření, aby rušení odstranil.

# <span id="page-23-3"></span>**VCCI Class 2 Notice (Japan Only)**

This equipment complies with the limits for a Class 2 digital device (devices used in or adjacent to a residential environment) and conforms to the standards for information technology equipment that are set by the Voluntary Control Council for Interference for preventing radio frequency interference in residential areas.

# **Class B ITE**

この装置は、情報処理装置等電波障害自主規制協議会(VCCI)の 基準に基づくクラス B 情報技術装置です。この装置は家庭環境で 使用することを目的としていますが、ラジオやテレビジョン受信機 に近接して使用されると、受信障害を引き起こすことがあります。 取扱説明書に従って正しい取り扱いをしてください。

# <span id="page-24-0"></span>**MIC Notice (South Korea Only)**

**B Class Device**

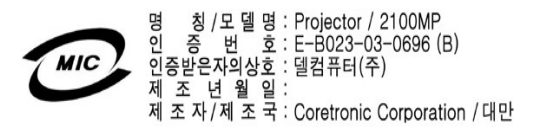

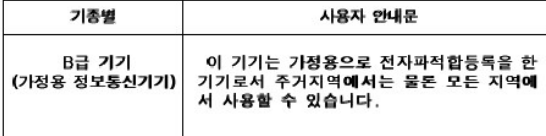

Please note that this device has been approved for non-business purposes and may be used in any environment, including residential areas.

### <span id="page-24-1"></span>**Polish Center for Testing and Certification Notice**

The equipment should draw power from a socket with an attached protection circuit (a three-prong socket). All equipment that works together (computer, monitor, printer, and so on) should have the same power supply source.

The phasing conductor of the room's electrical installation should have a reserve short-circuit protection device in the form of a fuse with a nominal value no larger than 16 amperes (A).

To completely switch off the equipment, the power supply cable must be removed from the power supply socket, which should be located near the equipment and easily accessible.

A protection mark "B" confirms that the equipment is in compliance with the protection usage requirements of standards PN-93/T-42107 and PN-89/E-06251.

# Wymagania Polskiego Centrum Badań i Certyfikacji

Urządzenie powinno być zasilane z gniazda z przyłączonym obwodem ochronnym<br>(gniazdo z kołkiem). Współpracujące ze sobą urządzenia (komputer, monitor,<br>drukarka) powinny być zasilane z tego samego źródła.

Instalacja elektryczna pomieszczenia powinna zawierać w przewodzie fazowym rezerwową ochronę przed zwarciami, w postaci bezpiecznika o wartości znamionowej<br>nie większej niż 16A (amperów).

W celu całkowitego wyłączenia urządzenia z sieci zasilania, należy wyjąć wtyczkę ka<br>bla zasilającego z gniazdka, które powinno znajdować się w pobliżu urządzenia i być łatwo dostępne.

Znak bezpieczeństwa "B" potwierdza zgodność urządzenia z wymaganiami<br>bezpieczeństwa użytkowania zawartymi w PN-93/T-42107 i PN-EN 55022:1996.

Jeźeli na tabliczce znamionowej umieszczono informację, że urządzenie jest<br>klasy A, to oznacza to, że urządzenie w środowisku mieszkalnym może powodować<br>zaklócenia radioelektryczne. W takich przypadkach można żądać od jego

# Pozostałe instrukcje bezpieczeństwa

- Nie należy używać wtyczek adapterowych lub usuwać kołka obwodu ochronnego<br>z wtyczki. Jeżeli konieczne jest użycie przedłużacza to należy użyć przedłużacza<br>3-żyłowego z prawidłowo połączonym przewodem ochronnym.  $\blacksquare$
- System komputerowy należy zabezpieczyć przed nagłymi, chwilowymi  $\bullet$ o je ostani lub spadkami napiecia, užywając eliminatora przepięć, urządzenia<br>dopasowującego lub bezzakłóceniowego źródła zasilania.
- Należy upewnić się, aby nic nie leżało na kablach systemu komputerowego,<br>oraz aby kable nie były umieszczone w miejscu, gdzie można byłoby na nie<br>nadeptywać lub potykać się o nie. ٠
- Nie należy rozlewać napojów ani innych płynów na system komputerowy.  $\blacksquare$
- Nie należy wpychać żadnych przedmiotów do otworów systemu komputerowego,<br>gdyż może to spowodować pożar lub porażenie prądem, poprzez zwarcie<br>elementów wewnętrznych.  $\bullet$
- System komputerowy powinien znajdować się z dala od grzejników i źródeł<br>ciepła. Ponadto, nie należy blokować otworów wentylacyjnych. Należy unikać<br>kładzenia luźnych papierów pod komputer oraz umieszczania komputera w<br>ciasn

### <span id="page-25-0"></span>**NOM Information (Mexico Only)**

The following information is provided on the device(s) described in this document in compliance with the requirements of the official Mexican standards (NOM)

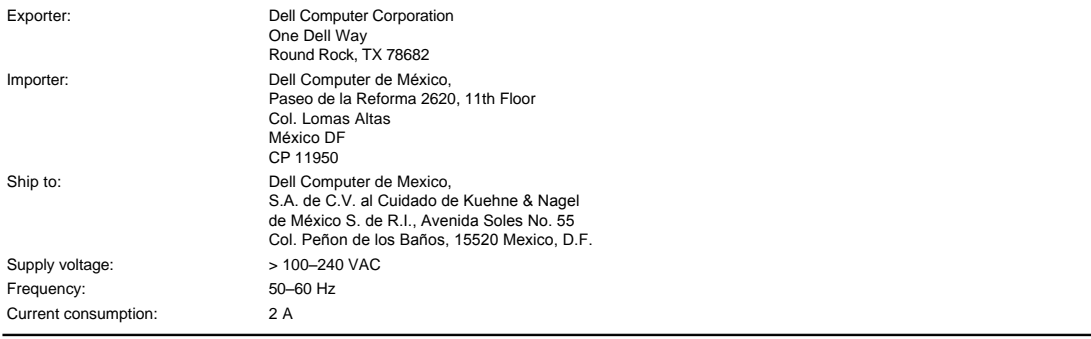

# <span id="page-25-1"></span>**Regulatory Listing**

### **Safety Certifications:**

- <sup>l</sup> UL 60950
- <sup>l</sup> cUL <sup>l</sup> NOM
- <sup>l</sup> CE Mark--EN60950: 2000
- **NEMKO**
- **EZU**
- IEC 60950:1999
- **TüV GS**
- PCBC <sup>l</sup> GOST
- <sup>l</sup> CCC
- <sup>l</sup> PSB
- <sup>l</sup> TüV-S

### **EMC Certifications:**

- <sup>l</sup> FCC Part 15 Class B
- <sup>l</sup> CE Mark--EN55022:1998 Class B, EN61003-3:1995, EN55024:1998, EN61000-3-2:1995, EN61000-3-3:1995
- <sup>l</sup> ICES-003
- 1 EZU<br>1 NEMKO
- PCBC
- 
- C-Tick
- VCCI Class B ITE MIC
- 

# <span id="page-26-0"></span>**Instruções de segurança: Projetor Dell™ 2100MP**

# **Precauções**

Use as seguintes diretrizes de segurança para ajudar a proteger seu projetor contra dano em potencial e para assegurar sua própria segurança:

- <sup>l</sup> A superfície inferior do projetor pode estar quente com o uso. Tenha cuidado ao manusear o aparelho.
- <sup>l</sup> A lâmpada fica muito quente com o uso. Não tente substituir a lâmpada após o uso até que o projetor esfrie por aproximadamente 30 minutos e siga todas as instruções no item "[Substituindo a Lâmpada](file:///C:/data/Acc/s58234/bp/install.htm#change_lamp)."
- <sup>l</sup> Não toque na lâmpada em nenhum momento. A lâmpada pode explodir devido a manuseio inadequado incluindo o toque no bulbo ou no vidro da lâmpada.
- <sup>l</sup> Remova a tampa da lente antes de ligar o projetor. A não obediência a esteaviso pode fazer com que a tampa da lente atinja altas temperatures.
- <sup>l</sup> Para não danificar o projetor e a lâmpada, deixe o ventilador funcionar por 2 minutos antes de desligar o projetor.
- 1 Não bloqueie as fendas de ventilação e aberturas do projetor.
- 1 Desconecte o cabo de força da tomada na parede se o projetor não for usado por um longo período.
- 1 Não use o projetor em um local extremamente quente, frio ou úmido.
- 1 Não use o projetor em áreas sujeitas à muita poeira ou sujeira.
- 1 Não use o projetor próximo de qualquer aparelho que gere forte campo magnético.
- 1 Não deixe o projetor sob luz solar direta.
- 1 Não olhe dentro da lente enquanto o projetor estiver ligado, a luz brilhante pode ferir seus olhos.
- 1 Para reduzir o risco de choque elétrico não exponha o projetor à chuva ou umidade.
- <sup>l</sup> Para evitar choque elétrico, não abra ou desmonte o projetor mais do que o necessário para a substituição da lâmpada.
- <sup>l</sup> Para evitar danificar o projetor, assegure-se de que o pé do elevador esteja completamente recolhido antes de mover o projetor ou colocá-lo em sua bolsa de transporte.
- <sup>l</sup> Desligue e desconecte-o projetor da tomada na parede antes de limpá-lo. Use um pano úmido com detergente suave para limpar a caixa do projetor. Não use limpadores abrasivos, ceras ou solventes.

# <span id="page-27-0"></span>**Especificações: Projetor Dell™ 2100MP**

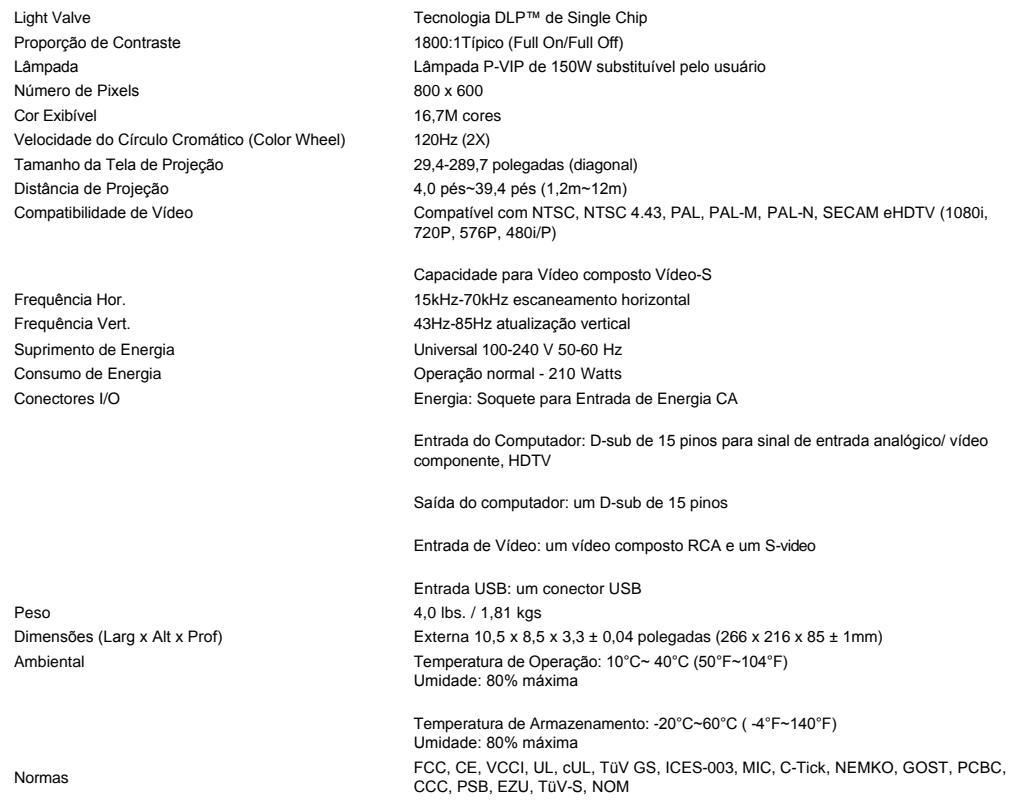

# **Modos Compatíveis**

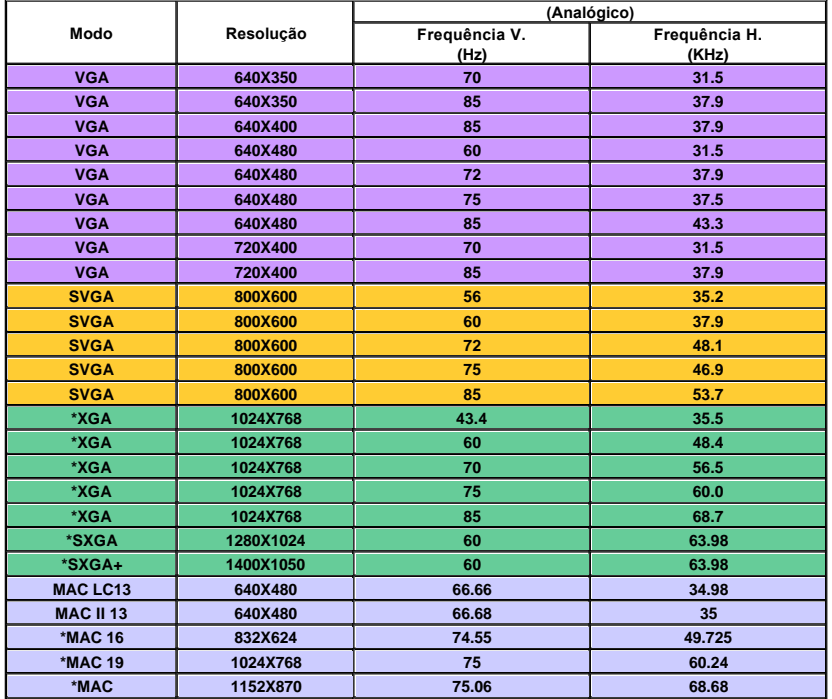

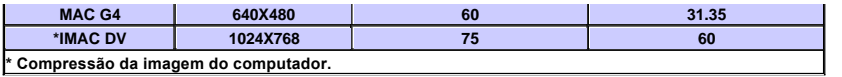

# <span id="page-29-0"></span>**Resolução de Problemas: Projetor Dell 2100 MP**

- O [Nenhuma imagem aparece na tela](#page-29-1)
- [Imagem exibida parcialmente, correndo ou incorreta](#page-29-2) [A tela não exibe sua apresentação](#page-29-3)
- [A imagem é instável ou tremida](#page-29-4)
- [A imagem tem barra vertical tremida](#page-29-5)
- [A cor da imagem não está correta](#page-29-6)
- [A imagem está fora de foco](#page-29-7)
- [A imagem aparece estendida quando exibido o DVD 16:9](#page-29-8)
- [A imagem está invertida](#page-30-0)
- [Lâmpada queimada ou estalando](#page-30-1) Auto-[diagnóstico para vídeo](#page-30-2)

Se tiver dúvidas sobre o seu projetor, consulte as seguintes dicas de resolução de problemas. Se o problema persistir, [entre em contato com a Dell](file:///C:/data/Acc/s58234/bp/contact.htm).

#### <span id="page-29-1"></span>**Nenhuma imagem aparece na tela**

- <sup>l</sup> Assegure-se de que a tampa da lente tenha sido removida e que o projetor esteja ligado.
- Assegure-se que uma porta gráfica externa esteja ativada. Se estiver usando um computador portátil Dell, pressione  $\boxed{f_n}$  $\frac{R}{2}$ . Para outros computadores consulte o seu manual do proprietário.
- <sup>l</sup> Certifique-se de que os cabos estejam conectados adequadamente como descrito em ["Conectar o projetor](file:///C:/data/Acc/s58234/bp/install.htm#1)."
- 1 Certifique-se de que os pinos dos conectores não estejam retorcidos ou quebrados.
- 1 Certifique-se de que a lâmpada esteja corretamente instalada (consulte"[Substituir a lâmpada](file:///C:/data/Acc/s58234/bp/install.htm#change_lamp)").
- 1 Ou execute o programa "Self-diagnostic test" (consulte "Auto-[diagnóstico para vídeo"](#page-30-2)) para um diagnóstico preliminar sobre problemas de projeção de vídeo.

#### <span id="page-29-2"></span>**Imagem exibida parcialmente, correndo ou incorreta**

- <sup>l</sup> Pressione o botão **Resync** no [controle remoto](file:///C:/data/Acc/s58234/bp/usage.htm#remote) ou [painel de controle.](file:///C:/data/Acc/s58234/bp/usage.htm#panel)
- 1 Se estiver usando um computador portátil Dell: (Para outros computadores consulte o seu manual do proprietário).
	- 1. Configure a resolução do seu computador para SVGA (800 x 600):

1a) Clique com o botão direito em local vazio da área de trabalho do windows >> Properties (Propriedades) ->> Settings Tab (Configurações)

1b) Verifique se o botão de ajuste da área da tela está marcado para 800 x 600 pixels.

- 2. Pressione Fn 2
- <sup>l</sup> Se você está encontrando dificuldades na mudança de resoluções ou seu monitor congela, reinicie todo o equipamento e o projetor.

#### <span id="page-29-3"></span>**A tela não exibe sua apresentação**

l Se estiver usando um computador portátil, pressione  $\boxed{\frac{F_n}{\text{Gamma}}}$ 

# <span id="page-29-4"></span>**A imagem está instável ou tremida**

<sup>l</sup> Ajuste o tracking na guia **Computer Image** (Imagem do Computador)no OSD.

### <span id="page-29-5"></span>**A imagem tem barra vertical tremida**

<sup>l</sup> Ajuste a freqüência na guia **Computer Image** (Imagem do Computador) no OSD.

#### <span id="page-29-6"></span>**A cor da imagem não está correta**

- <sup>l</sup> Se o sinal de saída de sua placa gráfica está sincronizada para o verde e você gostaria de exibir em padrão VGA a 60 MHZ de sinal, vá para "OSD --> Management (Administração) --> Signal Type" (Tipo de Sinal) e selecione "RGB".
- l Ou execute o programa "Self-diagnostic test" (consulte "Auto-[diagnóstico para vídeo"](#page-30-2)) para um diagnóstico preliminar sobre problemas na exibição de cores da imagem.

#### <span id="page-29-7"></span>**A imagem está fora de foco**

- <sup>l</sup> Ajuste o Anel de Foco nas lentes do projetor.
- <sup>l</sup> Certifique-se de que a tela de projeção esteja dentro da distância exigida pelo projetor (4 pés) [1,2 m ] a 39,4 pés [12 m).

### <span id="page-29-8"></span>**A imagem aparece estendida quando exibido o DVD 16:9**

O projetor detecta automaticamente, o DVD 16:9 e ajusta a proporção da imagem respectiva para tela cheia com configuração padrão 4:3. (letter-box).Se a<br>imagem ainda estiver estendida, ajuste a proporção da imagem como rela

- <sup>l</sup> Se você estiver usando um DVD 16:9, selecione o tipo relacionado a proporção da imagem 4:3 em seu DVD, se possível.
- <sup>l</sup> Se não for possível selecionar a proporção 4:3 em seu DVD player selecione a opção 4:3 no Menu "All Images" (Todas as Imagens) nas funções exibidas no OSD.

### <span id="page-30-0"></span>**A imagem está invertida**

1 · Selecione Management [\(Administração](file:///C:/data/Acc/s58234/bp/usage.htm#management)) no OSD e ajuste o modo de projeção.

#### <span id="page-30-1"></span>**Lâmpada queimada ou estalando**

<sup>l</sup> Quando a lâmpada estiver chegando ao fim de sua vida útil, ela irá se queimar e poderá emitir um alto som de estalo. Se isso ocorrer, o projetor só poderá ser ligado novamente quando a lâmpada for substituída. Para substituir a lâmpada, siga os<br>procedimentos relacionados na seção "<u>[Substituindo a Lâmpada](file:///C:/data/Acc/s58234/bp/install.htm#change_lamp)</u>".

### <span id="page-30-2"></span>**Auto-diagnóstico para vídeo**

- ι O projetor Dell 2100MP é equipado com teste de auto-diagnóstico para a exibição de imagens de vídeo do projetor (para<br>Vídeo, S-vídeo, Componente-I). Use este dispositivo avançado para um auto-diagnóstico preliminar de encontrar problemas de exibição de vídeo.
- <sup>l</sup> Depois de ligar o projetor, pressione os botões "+" e "-" no painel de controle simultaneamente e solte os botões quando a tela ficar em branco.
- <sup>l</sup> Entre em contato com a Dell se o projetor não executar o modo diagnóstico ou se as cores forem exibidas de maneira incorreta. De qualquer forma, assegure-se sempre de que os cabos estejam conectados de modo apropriado e de que a fonte de mídia esteja instalada de forma segura.
- 1 Pressione os botões "+" e "-" novamente para sair do modo diagnóstico.

# <span id="page-31-0"></span>**Usando seu projetor: Projetor Dell™ 2100MP**

[Painel de Controle](#page-31-1) [Controle Remoto](#page-31-2) O[Menus Exibidos na Tela](#page-32-0)

# <span id="page-31-1"></span>**Painel de Controle**

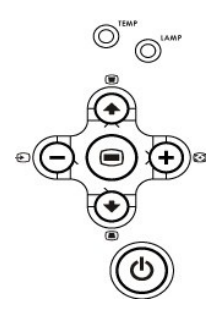

### **Energia**

Consulte "[Ativar/Desativar a Projeção](file:///C:/data/Acc/s58234/bp/install.htm#power) ".

### **Fonte**

Pressione E para percorrer as opções de fontes Analógica RGB, Vídeo Composto, Componente-I, S-vídeo e YPbPr Analógica, quando múltiplas fontes estão conectadas ao projetor.

### **Resync**

Pressione [+] para sincronizar o projetor com a fonte de entrada. Resync não irá operar se o [OSD](#page-32-1) (Menu Exibido na Tela) estiver sendo exibido.

#### **Menu**

Pressione <sup>@</sup> para ativar o [OSD](#page-32-1). Um sinal de entrada é necessário para ativar o OSD. Use as teclas direcionais e o botão de Menu para navegar entre as opções do OSD.

### **Quatro Teclas Direcionais**

As quatros teclas direcionais  $\bigcirc \bigcirc \bigcirc (\bigcirc +)$  podem ser usadas para alternar as guias no [OSD](#page-32-1).

### **Ajuste de Distorção**

Pressione o botão  $\Box$  ou  $\Box$  para ajustar a distorção da imagem causada pela inclinação do projetor. (± 16 graus)

# <span id="page-31-2"></span>**Controle Remoto**

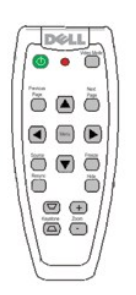

## **Energia** Consulte "[Ativar/Desativar a Projeção](file:///C:/data/Acc/s58234/bp/install.htm#power) ".

### **Fonte**

Pressione o botão **Source (Fonte)** para escolher entre as fontes Analógica RGB, Vídeo Composto, Componente-I, S-vídeo e YPbPr analógicas.

### **Resync**

Pressione [+] para sincronizar o projetor à fonte de entrada. Resync não irá operar se o [OSD](#page-32-1) (Menu Exibido na Tela) estiver sendo exibido.

### **Teclas Direcionais**

Use  $\textcircled{\textsc{+}}$  ou  $\textcircled{\textsc{+}}$  para selecionar os ítens do OSD, use os botões "esquerdo" e "direito" para fazer ajustes.

### **Ocultar**

Pressione o botão **Ocultar** para ocultar a imagem, pressione novamente para retornar à exibição da imagem.

### **Modo Vídeo**

O Microprojetor Dell 2100MP pré-definiu configurações otimizadas para a exibição de dados (Gráficos do PC) ou vídeos (filmes, jogos, etc.). Pressione o botão **Modo Vídeo** para alternar entre **modo PC**, **modo Filme** ou **modo Usuário** (para ajustes do usuário e para salvar as configurações preferidas). Pressionando o botão **Modo Vídeo** uma vez irá aparecer o modo atual de exibição. Pressionando o botão **Modo Vídeo** novamente você alternará entre os modos.

### **Página Anterior**

Pressione o botão **Página Anterior** para voltar ao menu anterior.

#### **Próxima Página**

Pressione o botão **Próxima Página** para avançar para o próximo menu.

### **Menu**

Pressione o botão **Menu** para ativar o [OSD](#page-32-1). Use as teclas direcionais e o botão de **Menu** para navegar entre as opções do OSD.

#### **Zoom In/Out**

Pressione o botão **In** para ampliar digitalmente uma imagem em até 32 vezes na tela. Pressione o botão **Out** para reduzir a imagem ampliada.

### **Congelar**

Pressione o botão **"Freeze" (Congelar)** para parar temporariamente o movimento do vídeo. Pressione este botão novamente para reiniciar.

### **Ajuste de Distorção**

Ajusta a distorção da imagem causada pela inclinação do projetor. (± 16 graus)

# <span id="page-32-1"></span><span id="page-32-0"></span>**Menus Exibidos na Tela (OSD)**

- <sup>l</sup> O projetor tem um OSD (Menu Exibido na Tela) de múltiplos idiomas que somente pode ser exibido quando uma fonte de entrada estiver presente.
- <sup>l</sup> O OSD permite que você realize ajustes de imagem e altere uma variedade de configurações. Se a fonte for um computador, o OSD permite mudanças na Guia de Imagens do Computador . Quando usar uma fonte de vídeo, o OSD permite mudanças na Guia de Imagens de Vídeo. O projetor detecta a fonte automaticamente.
- l Quando o OSD estiver na tela, pressione o ou o para navegar através das guias OSD. Exemplo: All Images (Todas as Imagens)-> Computer Image (Imagem do Computador)--> Management (Administração)--> Idioma--> Factory Reset - -> (Padrão de Fábrica). Definições de Fábrica. Para fazer uma seleção em uma guia, pressione (●) no teclado ou no controle remoto.
- 1 Pressione (▲) ou (●) para selecionar e ajuste as configurações pressionando (–) ou (+) no teclado ou botões "Left" (Esquerdo) ou "Right" (Direito) do controle remoto. Quando um item for selecionado, a cor do item muda de azul claro para azul escuro.
- l Para sair do OSD, vá para a guia "Sair" e pressione o botão so no teclado ou no controle remoto.

# **DOLL** 2100MP lenu Principal**i** Toda a Imagem ō Analog RGB Resolution 1024 x 768 / 6

### **Menu Todas as Imagens**

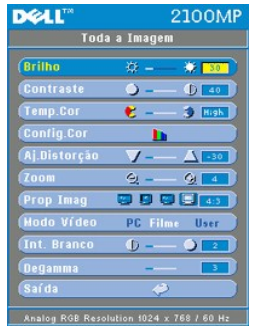

# **Brilho**

Ajusta o brilho da imagem.

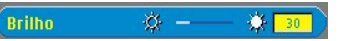

- l Pressione a tecla  $\bigcap$  para escurecer a imagem.
- l Pressione a tecla  $\leftrightarrow$  para clarear a imagem.

### **Contraste**

Controla o grau de diferença entre as partes mais claras e escuras da figura. Ajustando o contraste a quantidade de preto e branco na imagem é alterada.

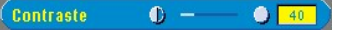

- l Pressione a tecla (-) para diminuir o contraste.
- l Pressione a tecla  $(+)$  para aumentar o contraste.

### **Temperatura da Cor**

Temp.Cor  $\mathbf{e}$  =  $5$  Baix

Ajusta a temperatura da cor. Com a temperatura mais alta, a tela parece mais fria; com a temperatura mais baixa, a tela parece mais quente. O modo usuário ativa os valores no menu "Configuração da Cor".

### **Configuração da Cor**

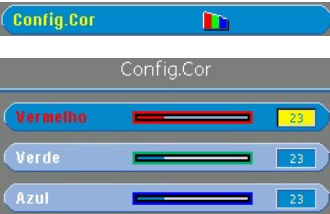

Este modo permite o ajuste manual das configurações das cores vermelha, verde e azul. Ao se modificar estes valores, a temperatura da cor é automaticamente alterada para "user" (usuário).

### **Aj. Distorção**

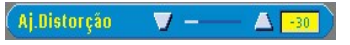

Ajusta a distorção da imagem causada pela inclinação do projetor (± 16 graus).

### **Zoom**

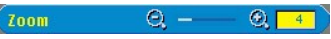

- l Pressione o  $\left( +\right)$  para ampliar digitalmente uma imagem até 32 vezes na tela de projeção.
- l Pressione  $\bigodot$  para reduzir a imagem ampliada.

### **Proporção da Imagem**

(Prop Imag 309日 43

Selecione esta função para ajustar a proporção da imagem em 1:1 , 16:9 (16:9U) ou 4:3. Para usar a proporção da imagem 1:1, a entrada deve ser um sinal de computador (através do cabo VGA) e não SVGA (800 x 600), componente<br>576p/ 480i / 480p, S-Video, ou Vídeo (composto). Se o sinal de entrada é um sinal de computador maior do que S <span id="page-34-0"></span>componente 1080i / 720p, somente as proporções de imagem 16:9 (16:9U) e 4:3 estarão disponíveis. Quando um ícone for selecionado, a cor do ícone irá se modificar para azul escuro.

### **Modo Vídeo**

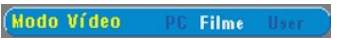

Selecione esta função para otimizar a exibição da imagem para uso doméstico (**Modo Filme**), uso em conferências<br>(**Modo PC**) ou como configurações preferidas do usuário ( **Modo Usuário**). Quando um ícone é selecionado, a co ícone muda para azul escuro. A configuração padrão é **Modo PC**. Ao ajustar as configurações de **Intensidade do Branco** ou a guia de **Degamma**, ela irá mudar para **Modo Usuário** automaticamente.

# **Intensidade do Branco**

A intensidade do branco pode ser ajustada de 0 a 10.

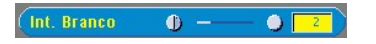

- <sup>l</sup> O ajuste 10 irá maximizar o brilho.
- 1 O ajuste 0 irá maximizar a qualidade de reprodução da cor.

# **Degamma**

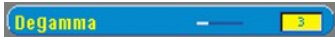

Degamma pode ser ajustado entre 0 e 4.A configuração padrão é 3 (Recomendada). O ajuste da configuração irá alterar a apresentação das cores na tela.

**Menu de Administração**

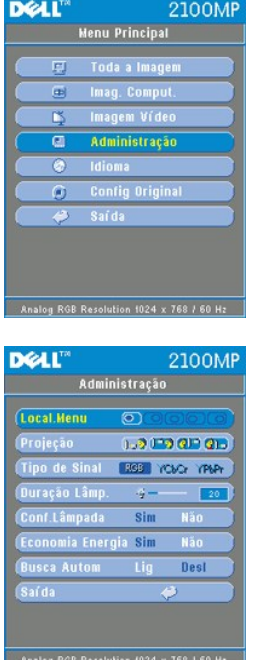

#### **Administração**

**Localização do Menu**

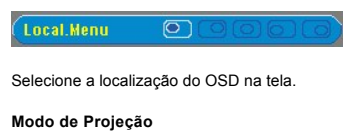

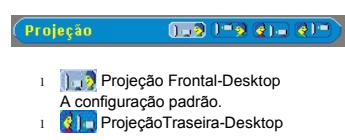

- O projetor inverte a imagem para que você possa projetar da parte de trás da tela translúcida.<br>I <sup>114</sup>3 Projeção Frontal-Montado no Teto
- 
- O projetor coloca a imagem de cabeça para baixo para a projeção montada no teto.<br>Ⅰ 2<sup>1</sup> ProjeçãoTraseira-Montado no Teto
- 
- O projetor simultaneamente inverte a imagem e a coloca de cabeça para baixo . Você pode projetar por trás de uma tela translúcida com o projetor montado no teto.

### **Tipo de Sinal**

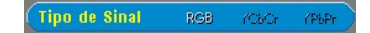

Seleciona manualmente o tipo de sinal, RGB, YCbCr, YPbPr.

**Duração da Lâmpada**

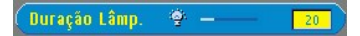

Exibe a mensagem de horas de operação desde que o contador da lâmpada foi reiniciado.

# **Configurar o Contador da Lâmpada**

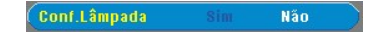

Use esta função somente após a instalação de uma nova lâmpada no projetor. Selecione o ícone a esquerda "**Conf.Lâmpada**" (lâmpada e seta sob o ícone) e pressione o botão **Enter** para ajustar o contador do tempo da lâmpada.

### **Menu de Economia de Energia**

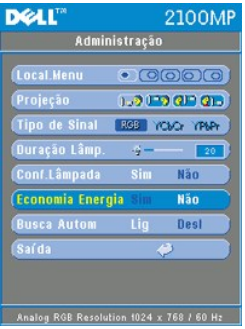

### **Economia de Energia**

Use esta função para selecionar o período de tempo de economia de energia. Pressione "Yes" para ir para o sub-menu "set time" (ajuste de tempo).

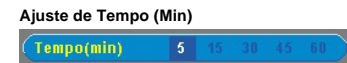

Selecione o período de tempo de economia de energia que você preferir. Quando o projetor não estiver recebendo sinal de entrada para o período de tempo selecionado, ele irá automaticamente entrar no modo economia de energia e desligar a lâmpada . Após um período de resfriamento de um minuto, o projetor retornará a partir da detecção de um sinal de entrada ou ao se pressionar o botão "Power" (Energia)

**Busca Automática**

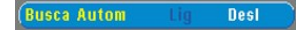

O projetor automaticamente irá sempre buscar sinais de entrada quando a **Busca Automática** estiver **Ligada**, como é apresentada na configuração padrão. Pressione o botão da fonte com a **Busca Automática Ligada** para automaticamente buscar o próximo sinal de entrada disponível. Selecionando **Desligada** a fonte de entrada atual será bloqueada. Com o botão da "Detecção Automática de Fonte" desligado, pressione o botão "Fonte" para percorrer os vários sinais de entrada individualmente.

**Menu Idioma**

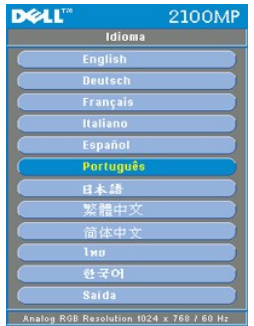

**Idioma**

# **Idioma**

Pressione a tecla  $\textcircled{\text{\textbullet}}$  ou  $\textcircled{\textbullet}$  para selecionar o idioma

**Menu de Configuração de Fábrica**

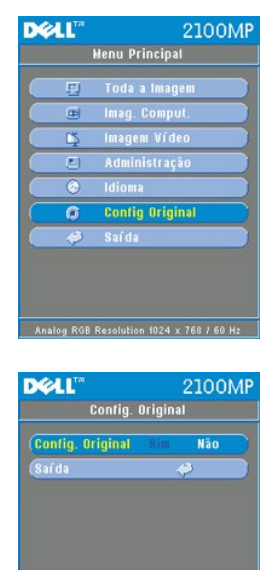

**Configuração de Fábrica** 

Selecione **Yes** para reconfigurar o projetor para o padrão de fábrica. Itens da configuração incluem tanto a imagem no computador quanto a imagem de vídeo.

Analog RGB Resolution 1024 x 768 / 60 Hz

**Menu de Imagem no Computador**

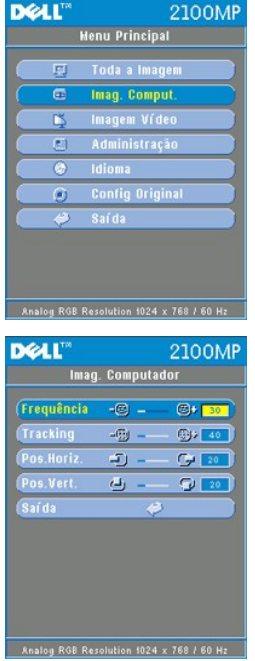

**Imagem no Computador - Nota: este menu está disponível somente com o sinal de entrada do computador.**

### **Freqüência**

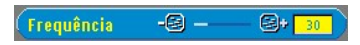

Altera a freqüência de exibição do dado para combinar com a freqüência da sua placa gráfica do computador. Se você notar uma barra vertical piscando, use esta função para fazer um ajuste.

### **Tracking**

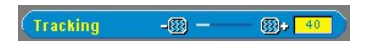

Sincroniza o sinal de contagem de tempo da apresentação com o sinal da placa gráfica. Se você observar uma imagem instável ou piscando, use a função 'Tracking" para corrigí-la.

# **Posição Hor. (Posição Horizontal)**

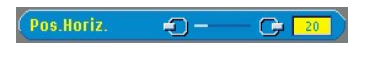

- l Pressione o botão (-) para mover a imagem para a esquerda.
- l Pressione o botão (+) para mover a imagem para a direita.

# **Posição Vert. (Posição Vertical)**

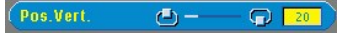

- l Pressione o botão (-) para mover a imagem para baixo.
- l Pressione o botão (+) para mover a imagem para cima.

**Menu da Imagem de Vídeo**

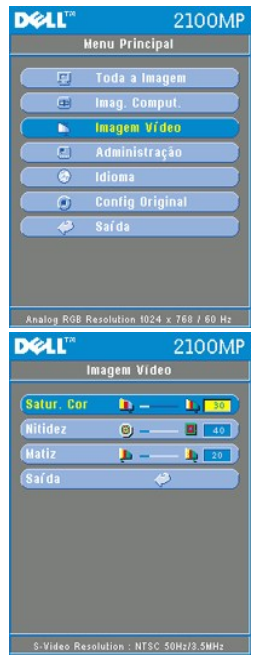

**Imagem de Vídeo - Nota: este menu somente está disponível com sinal de S-video, video (composto) ou componente 480i.**

### **Saturação de Cor**

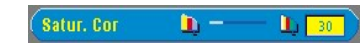

Ajusta a imagem do vídeo desde o preto e branco até a cor completamente saturada.

- l Pressione a tecla  $\bigodot$  para diminuir a quantidade de cor na imagem.
- l Pressione a tecla  $\widetilde{(+)}$  para aumentar a quantidade de cor na imagem.

### **Nitidez**

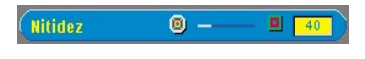

Ajusta a nitidez da imagem.

- l Pressione a tecla (-) para diminuir a nitidez.
- l Pressione a tecla  $(+)$  para aumentar a nitidez.

### **Matiz**

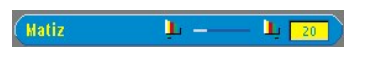

Ajusta o equilíbrio das cores vermelha e verde.

- l Pressione a tecla (-) para aumentar a quantidade de verde na imagem.
- l Pressione a tecla  $(+)$  para aumentar a quantidade de vermelho na imagem.